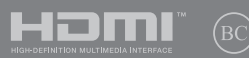

CR16565 Prvo izdanje / Kolovoz 2020

# **IN SEARCH OF** INCREDIBLE

E-priručnik

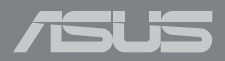

#### **Autorsko pravo**

Niti jedan dio ovog priručnika, uključujući u njemu opisane proizvode i softver, ne smije se bez izričite pismene suglasnosti tvrtke ASUSTeK COMPUTER INC. (u daljnjem tekstu: ASUS) reproducirati, prenositi, prepisivati, pohranjivati u sustavu gdje se mu se može ponovo pristupiti ili prevoditi na bilo koji jezik, u bilo kojem obliku ili na bilo koji način, osim dokumentacije koju prodavatelj čuva u svrhu izrade sigurnosne kopije.

ASUS DOSTAVLJA OVAJ PRIRUČNIK "KAKAV JEST" BEZ BILO KAKVOG JAMSTVA, IZRAVNOG ILI NEIZRAVNOG, UKLJUČUJUĆI BEZ OGRANIČENJA, NEIZRAVNA JAMSTVA I UVJETE UTRŽIVOSTI I POGODNOSTI ZA ODREĐENU SVRHU. NI U KOJEM SLUČAJU ASUS, NJEGOVI MENADŽERI, UPRAVA, ZAPOSLENICI I AGENTI NEĆE BITI ODGOVORNI NI ZA BILO KAKVU NEIZRAVNU, POSEBNU, SLUČAJNU ILI POSLJEDIČNU ŠTETU (UKLJUČUJUĆI ŠTETU ZBOG GUBITKA DOBITI, POSLOVNOG GUBITKA, GUBITKA ILI KORIŠTENJA PODATAKA, PREKIDA POSLOVANJA I SLIČNE ŠTETE), ČAK NI AKO JE ASUS, ZBOG BILO KAKVOG NEDOSTATKA ILI POGREŠKE U OVOM PRIRUČNIKU ILI PROIZVODU, BIO UPOZNAT S MOGUĆNOŠĆU NASTANKA TAKVIH ŠTETA.

Nazivi proizvoda i tvrtki iz ovog priručnika mogu, ali ne moraju, biti registrirani zaštitni znaci ili proizvodi zaštićeni autorskim pravima pripadajućih vlasnika, te služe samo za potrebe identifikacije i objašnjenja u korist vlasnika tih proizvoda i tvrtki, bez namjere kršenja njihovih prava.

TEHNIČKE KARAKTERISTIKE I PODACI IZ OVOG PRIRUČNIKA SLUŽE SAMO U INFORMATIVNE SVRHE. PRIDRŽANO JE PRAVO NJIHOVE IZMJENE BEZ PRETHODNE NAJAVE I NEĆE SE SMATRATI OBVEZOM TVRTKE ASUS. ASUS NE PREUZIMA ODGOVORNOST NI OBVEZU ZA BILO KAKVE POGREŠKE I NETOČNOSTI KOJE MOGU POSTOJATI U OVOM PRIRUČNIKU, UKLJUČUJUĆI OPISANE PROIZVODE I SOFTVER.

Copyright © 2020 ASUSTeK COMPUTER INC. Sva prava pridržana

#### **Ograničenje odgovornosti**

U određenim situacijama zbog nedostatka za koji je odgovorna tvrtka ASUS ili drugih obveza, možete imati pravo na naknadu štete od tvrtke ASUS. U tom slučaju, bez obzira na osnovu temeljem koje potražujete naknadu štete od tvrtke ASUS, ASUS će biti odgovoran isključivo za štete nastale kao posljedica tjelesne ozljede (uključujući smrt), oštećenja nepokretne i pokretne imovine, ili sve druge stvarne i izravne štete koje su uzrokovane nepoštivanjem i neizvršavanjem zakonskih obveza propisanih ovim jamstvom, u iznosu do navedene ugovorne cijene svakog pojedinog proizvoda.

ASUS je isključivo odgovoran za nadoknadu štete, gubitka i potraživanja koja proizlaze iz ugovora, kaznene odgovornosti ili kršenja prava prema odredbama ovog jamstva.

To se ograničenje također odnosi na dobavljače tvrtke ASUS i prodajno mjesto na kojem ste kupili proizvod te predstavlja maksimalnu odgovornost tvrtke ASUS, njezinih dobavljača i prodajnog mjesta.

TVRTKA ASUS NI U KOJIM OKOLNOSTIMA NEĆE BITI ODGOVORNA ZA SLJEDEĆE: (1) POTRAŽIVANJA TREĆIH OSOBA U VAŠE IME; (2) GUBITAK ZAPISA I PODATAKA TE OŠTEĆENJA ISTIH; ILI (3) POSEBNE, SLUČAJNE, NEIZRAVNE I BILO KAKVE POSLJEDIČNE POSLOVNE ŠTETE (UKLJUČUJUĆI GUBITAK DOBITI I UŠTEĐEVINE), ČAK NI AKO SU ASUS, NJEGOVI DOBAVLJAČI I PRODAJNO MJESTO NA KOJEM STE KUPILI PROIZVOD, BILI SVJESNI MOGUĆNOSTI NASTANKA TAKVIH ŠTETA.

#### **Servis i podrška**

Posjetite naše višejezično web-mjesto **https://www.asus.com/support/**

## Sadržaj

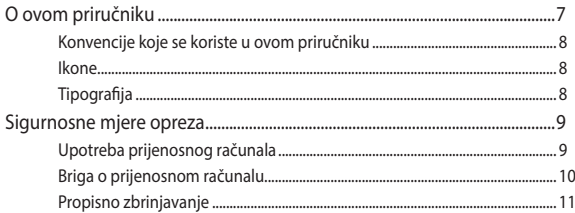

## Poglavlje 1: Postavljanje hardvera

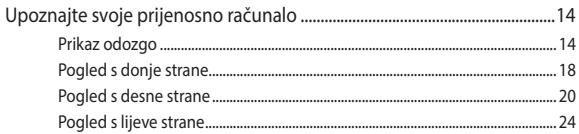

## Poglavlje 2: Upotreba prijenosnog računala

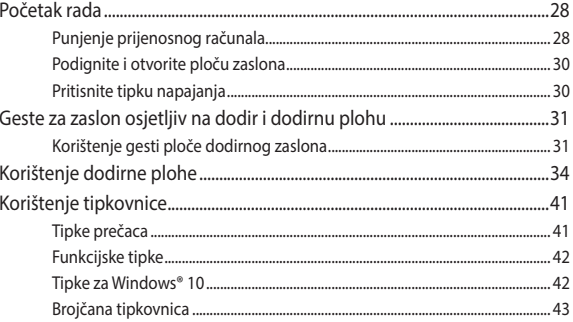

## Poglavlje 3: Rad s Windows® 10

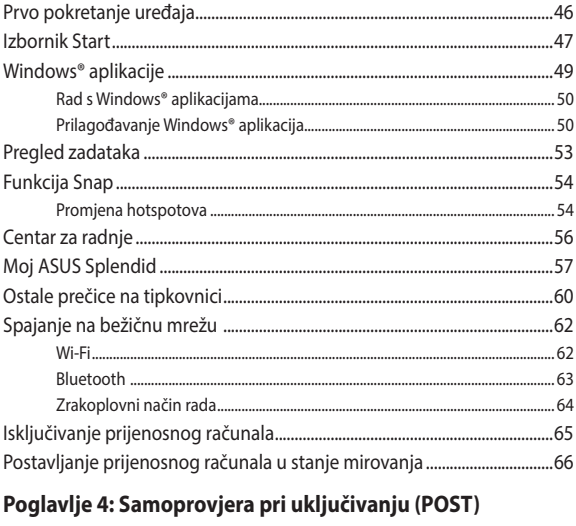

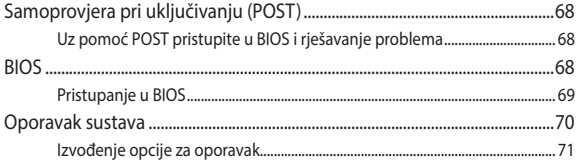

## **[Savjeti i ČPP](#page-72-0)**

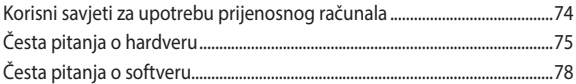

## **[Dodaci](#page-80-0)**

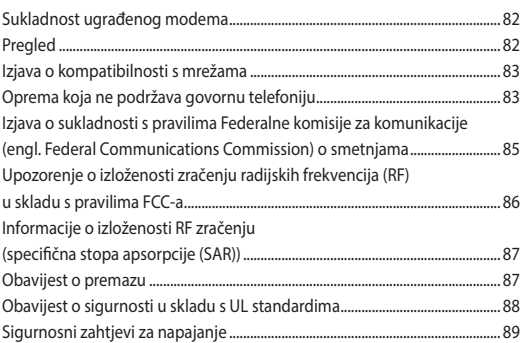

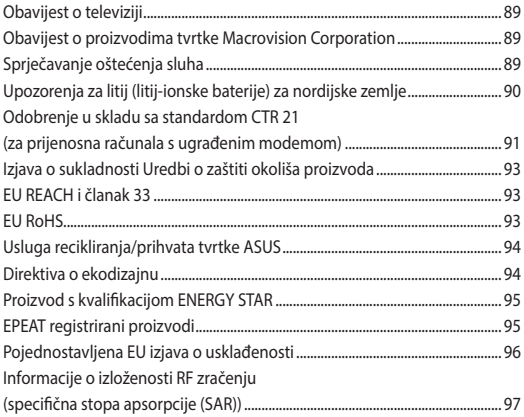

## <span id="page-6-0"></span>**O ovom priručniku**

Ovaj priručnik donosi informacije o hardverskim i softverskim funkcijama prijenosnog računala i organiziran je po sljedećim poglavljima:

#### **Poglavlje 1: Postavljanje hardvera**

Ovo poglavlje detaljno opisuje hardverske komponente prijenosnog računala.

#### **Poglavlje 2: Upotreba prijenosnog računala**

Ovo poglavlje prikazuje način upotrebe različitih dijelova prijenosnog računala.

#### **Poglavlje 3: Rad s Windows® 10**

Ovo poglavlje donosi pregled upotrebe sustava Windows® 10 prijenosnog računala.

#### **Poglavlje 4: Samoprovjera pri uključivanju (POST)**

Ovo poglavlje prikazuje način upotrebe provjere POST za promjenu postavki prijenosnog računala.

#### **Savjeti i ČPP**

U ovom odjeljku nalaze se preporučeni savjeti, ČPP o hardveru i softveru koje vam pomažu za održavanje i uklanjanje uobičajenih problema s prijenosnim računalom.

#### **Dodaci**

Ovo poglavlje prikazuje obavijesti i sigurnosne izjave prijenosnog računala.

## <span id="page-7-0"></span>**Konvencije koje se koriste u ovom priručniku**

U svrhu naglašavanja ključnih informacija u ovom priručniku, poruke su predstavljene na sljedeći način:

**VAŽNO!** Ova poruka sadrži bitne informacije koje za dovršenje zadatka treba pročitati.

**NAPOMENA:** Ova poruka sadrži dodatne informacije i savjete koji mogu pomoći u izvođenju zadataka.

**UPOZORENJE!** Ova poruka sadrži važne informacije koje treba uzeti u obzir radi očuvanja vlastite sigurnosti kod izvođenja određenih zadataka i radi sprečavanja oštećenja podataka na prijenosnom računalu i njegovih dijelova.

## **Ikone**

Ikone u nastavku označavaju koji uređaj se može koristiti za izvršavanje serije zadataka ili postupaka na prijenosnom računalu.

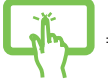

= Koristite dodirni zaslon.

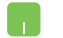

= Korištenje dodirne plohe.

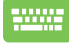

= Korištenje tipkovnice.

## **Tipografija**

#### **Podebljano** = Označava izbornik ili stavku koju je potrebno odabrati.

*Kurziv* = Ovo označava poglavlja koja možete potražiti u ovom priručniku.

## <span id="page-8-0"></span>**Sigurnosne mjere opreza**

## **Upotreba prijenosnog računala**

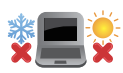

Prijenosno računalo smije se koristiti samo pri temperaturama okruženja od 5 °C (41 °F) do 35 °C (95 °F).

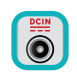

Nazivni napon naveden je na natpisnoj pločici s donje strane računala i mora biti jednak naponu strujnog adaptera.

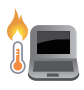

Prijenosno računalo može postati toplo ili vruće tijekom uporabe ili punjenja baterijskog modula. Prijenosno računalo nemojte ostavljati u krilu ili blizu bilo kojeg dijela tijela da ne dođe do ozljede zbog izlaganja toplini. Kada radite na prijenosnom računalu, nemojte ga stavljati na površine koje mogu zaklanjati ventilacijske otvore.

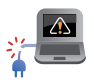

Ne koristite oštećene kabele napajanja, dodatnu opremu ili druge vanjske uređaje s prijenosnim računalom.

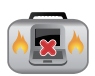

Kada je prijenosno računalo uključeno, pazite da ga ne prenosite ili prekrivate s predmetima koji mogu ograničiti protok zraka.

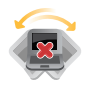

Prijenosno računalo nemojte stavljati na neravne ili nestabilne radne površine.

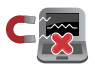

Vaše prijenosno računalo može prolaziti kroz RTG uređaje u zračnim lukama (koriste se za predmete postavljene na transportne trake), ali nemojte ga izlagati utjecaju magnetskih detektora i palica.

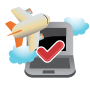

Kontaktirajte svoju zrakoplovnu tvrtku kako biste se upoznali s povezanim uslugama na letu koje je moguće koristiti i ograničenjima koja treba slijediti pri korištenju prijenosnog računala tijekom leta.

## <span id="page-9-0"></span>**Briga o prijenosnom računalu**

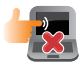

Odspojite izvor izmjeničnog napajanja i izvadite baterijski modul (ako se koristi) prije čišćenja prijenosnog računala. Koristite čistu celuloznu spužvu ili krpu od antilopa navlaženu otopinom neagresivnog sredstva za čišćenje i s nekoliko kapi tople vode. Uklonite višak vlage s prijenosnog računala koristeći suhu krpu.

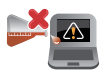

Nemojte koristiti jake otopine kao što su razrjeđivači, benzen i druge kemikalije na ili u blizini prijenosnog računala.

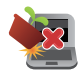

Nemojte stavljati predmete na prijenosno računalo.

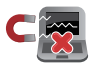

Nemojte izlagati prijenosno računalo snažnim magnetskim ili električnim poljima.

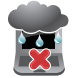

Prijenosno računalo nemojte koristiti ili izlagati utjecaju tekućina, kiše ili vlage.

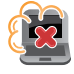

Prijenosno računalo nemojte izlagati prašnjavim uvjetima rada.

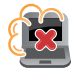

Prijenosno računalo nemojte koristiti blizu mjesta gdje istječe plin.

## <span id="page-10-0"></span>**Propisno zbrinjavanje**

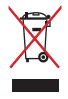

NEMOJTE odlagati prijenosno računalo u komunalni otpad. Dijelove ovog proizvoda moguće je ponovo koristiti i reciklirati. Simbol prekriženog koša za otpatke označava da se proizvod (električna i elektronička oprema te baterije koje sadrže živu) ne smije odlagati zajedno s komunalnim otpadom. Elektroničke proizvode odložite prema važećim lokalnim propisima.

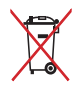

NE odlažite bateriju zajedno s komunalnim otpadom. Simbol prekrižene kante za otpatke označava da se baterija ne smije odlagati zajedno s komunalnim otpadom.

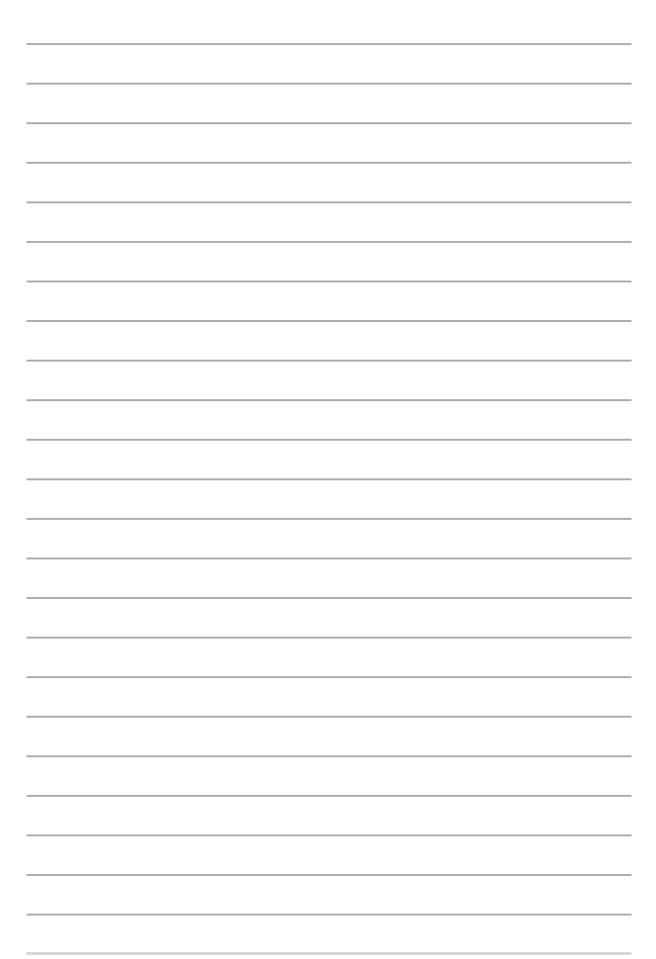

## <span id="page-12-0"></span>*Poglavlje 1: Postavljanje hardvera*

## <span id="page-13-0"></span>**Upoznajte svoje prijenosno računalo**

## **Prikaz odozgo**

**NAPOMENA:** Raspored tipki na tipkovnici može se razlikovati ovisno o regiji ili državi. Izgled prijenosnog računala također se može razlikovati ovisno o modelu prijenosnog računala.

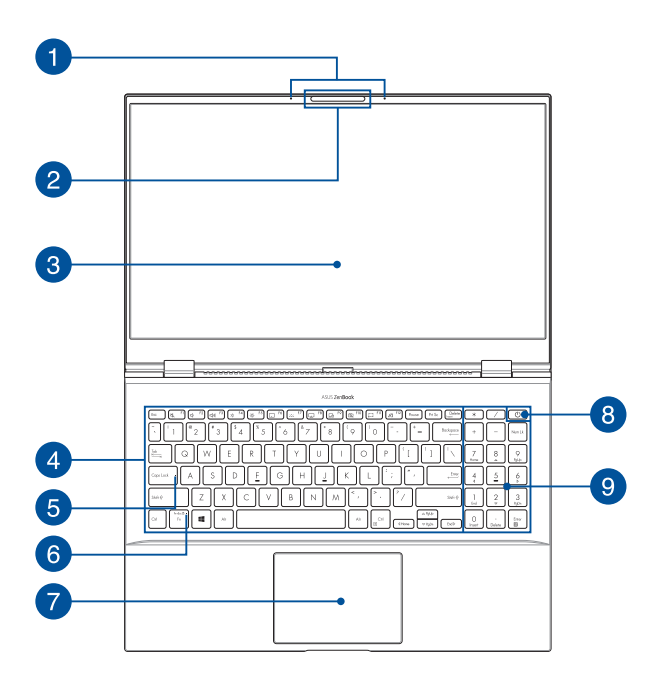

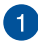

#### **Niz mikrofona**

Niz mikrofona odlikuje se funkcijama poništavanja jeke, utišavanja buke i oblikovanja snopa u svrhu boljeg prepoznavanja glasa i snimanja zvuka.

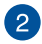

#### **Kamera**

Ugrađena kamera omogućuje snimanje fotografija ili videozapisa s pomoću prijenosnog računala.

#### **Infracrvena kamera**

Ugrađena kamera omogućuje snimanje fotografija ili videozapisa s pomoću prijenosnog računala. Infracrvena kamera također podržava Windows Hello.

> **NAPOMENA:** Crveni LED indikator infracrvene kamere treperi dok se podaci iščitavaju prije nego što se prijavite s pomoću prepoznavanja lica značajke Windows Hello.

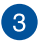

#### **Ploča zaslona**

Ova ploča zaslona visoke rezolucije odlikuje se izvrsnim značajkama prikaza za fotografije, videozapise i druge multimedijske datoteke na vašem prijenosnom računalu.

#### **Ploča dodirnog zaslona (Na nekim modelima)**

Ova ploča dodirnog zaslona visoke rezolucije odlikuje se izvrsnim značajkama prikaza za fotografije, videozapise i druge multimedijske datoteke na vašem prijenosnom računalu. Također vam omogućuje da njome upravljate dodirom.

> **NAPOMENA:** Dodatne informacije potražite u dijelu *Upravljanje dodirom putem ploče dodirnog zaslona* u ovom priručniku.

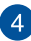

#### **Tipkovnica**

Tipkovnica sadrži QWERTY tipke pune veličine s ugodnom dubinom hoda za tipkanje. Omogućuje vam da upotrebljavate funkcijske tipke, omogućuje brzi pristup sustavu Windows® te upravlja drugim multimedijskim funkcijama.

> **NAPOMENA:** Raspored tipki na tipkovnici razlikuje se ovisno o modelu ili teritoriju.

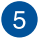

#### **Indikator samo velikih slova**

Indikator svijetli kad se aktivira funkcija upotrebe samo velikih slova. Upotreba samo velikih slova omogućuje vam da unosite velika slova (npr. A, B, C) s pomoću tipkovnice prijenosnog računala.

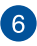

#### **Indikator značajke tipke zaključavanja**

Ovaj indikator svijetli kada je aktivirana značajka funkcijske tipke.

**NAPOMENA:** Dodatne informacije potražite u dijelu *Korištenje tipkovnice* u ovom priručniku.

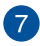

#### **Dodirna pločica/Dodavanje zaslona**

Dodirna pločica omogućuje upotrebu dodira s više prstiju za navigaciju na zaslonu, što omogućuje intuitivno korisničko iskustvo. Također oponaša funkcije normalnog miša.

> **NAPOMENA:** Dodatne informacije potražite u dijelu *Upotreba dodirne pločice* u ovom priručniku.

Dodavanje zaslona vam omogućuje dodati drugi zaslon za dodirnu pločicu, osiguravajući prilagodljivije kontrole.

> **NAPOMENA:** Dodatne informacije potražite u dijelu *Korištenje tipkovnice* u ovom priručniku.

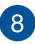

#### **Gumb napajanja**

Pritisnite gumb napajanja kako biste uključili ili isključili prijenosno računalo. Gumb napajanja također možete upotrijebiti kako biste prijenosno računalo stavili u stanje mirovanja ili hibernacije i kako biste ga probudili iz stanja mirovanja ili hibernacije.

U slučaju kada prijenosno računalo ne reagira, pritisnite i držite gumb napajanja najmanje četiri (4) sekunde dok se prijenosno računalo ne isključi.

#### **Numerička tipkovnica**

Numerička se tipkovnica mijenja kako bi vršila jednu od ove dvije funkcije: numerički unos i tipke za smjer pokazivača.

> **NAPOMENA:** Dodatne informacije potražite u dijelu *Upotreba numeričke tipkovnice* u ovom priručniku.

## <span id="page-17-0"></span>**Pogled s donje strane**

**NAPOMENA:** Pogled s donje strane može se razlikovati ovisno o modelu.

**UPOZORENJE!** Prijenosno računalo može postati toplo ili vruće tijekom uporabe ili punjenja baterijskog modula. Prijenosno računalo nemojte ostavljati u krilu ili blizu bilo kojeg dijela tijela da ne dođe do ozljede zbog izlaganja toplini. Kada radite na prijenosnom računalu, nemojte ga stavljati na površine koje mogu zaklanjati ventilacijske otvore.

#### **VAŽNO!**

- Trajanje baterije ovisi o upotrebi i o specifikacijama prijenosnog računala. Bateriju nije moguće rastaviti.
- Dijelove kupujte od ovlaštenih zastupnika kako biste osigurali maksimalnu kompatibilnost i pouzdanost. Ako vam je potrebna usluga servisa ili pomoć s pravilnim rastavljanjem ili sastavljanjem proizvoda, obratite se servisnom centru tvrtke ASUS ili ovlaštenom zastupniku.

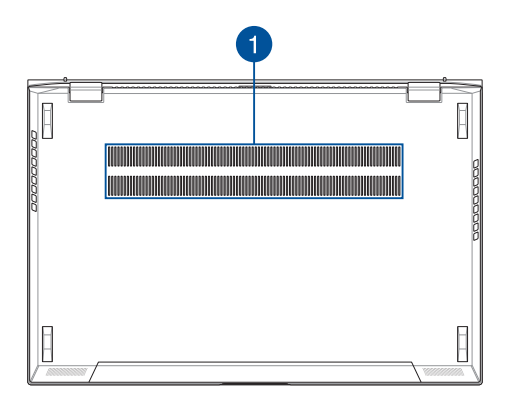

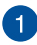

## **Ventilacijski otvori**

Ventilacijski otvori omogućuju ulazak hladnog zraka i izlazak toplog zraka iz prijenosnog računala.

> **UPOZORENJE!** Uvjerite se da papir, knjige, odjeća, kabeli ili drugi predmeti ne blokiraju niti jedan od ventilacijskih otvora. U suprotnom može doći do pregrijavanja.

## <span id="page-19-0"></span>**Pogled s desne strane**

## **Modeli ploče zaslona**

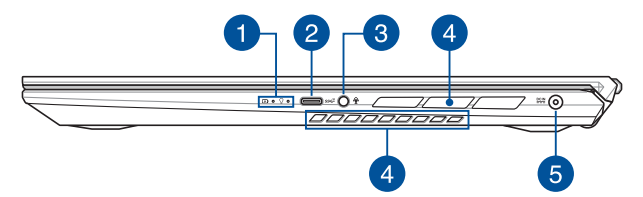

## **Modeli ploče zaslona osjetljivog na dodir**

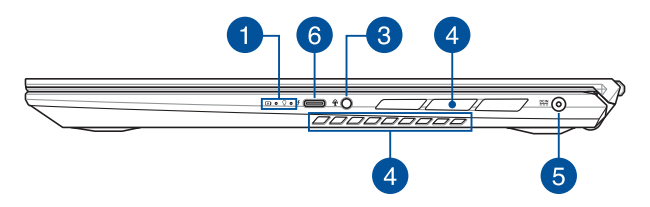

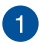

#### **Indikatori stanja**

Indikatori stanja pomažu u identificiranju trenutnog stanja hardvera vašeg prijenosnog računala.

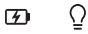

#### **Dvobojni indikator stanja napunjenosti baterije**

Dvobojni LED indikator vizualno prikazuje stanje napunjenosti baterije. Sljedeća tablica sadrži pojedinosti:

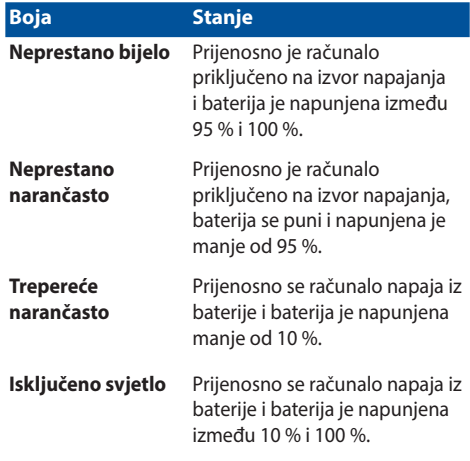

#### $\Omega$ **Indikator napajanja**

Indikator napajanja svijetli kad se prijenosno računalo uključi i polako treperi kad je prijenosno računalo u stanju mirovanja.

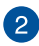

### **USB 3.2 priključak 2. generacije Type-C®**

USB 3.2 (univerzalna serijska sabirnica 3.2) priključak Type-C® 2. generacije osigurava brzinu prijenosa do 10 Gbit/s i kompatibilan je sa standardom USB 2.0.

> **NAPOMENA:** Brzina prijenosa ovog priključka može se razlikovati ovisno o modelu.

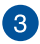

#### **Priključak za slušalice / naglavni komplet / mikrofon**

Ovaj vam priključak omogućuje da povežete pojačane zvučnike ili slušalice. Priključak također možete upotrebljavati za povezivanje naglavnog kompleta ili vanjskog mikrofona.

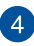

#### **Ventilacijski otvori**

Ventilacijski otvori omogućuju ulazak hladnog zraka i izlazak toplog zraka iz prijenosnog računala.

> **UPOZORENJE!** Uvjerite se da papir, knjige, odjeća, kabeli ili drugi predmeti ne blokiraju niti jedan od ventilacijskih otvora. U suprotnom može doći do pregrijavanja.

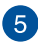

### **Ulazni priključak za napajanje (DC)**

Za punjenje baterije i napajanje računala isporučeni adapter za napajanje ukopčajte u ovaj priključak.

> **UPOZORENJE!** Tijekom upotrebe adapter može postati topao ili vruć. Nemojte prekrivati adapter i držite ga podalje od tijela kad je priključen na izvor napajanja.

**VAŽNO!** Za punjenje baterije i napajanje prijenosnog računala upotrebljavajte samo isporučeni adapter za napajanje.

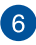

## **Priključak Thunderbolt™ 3**

Priključak Thunderbolt™ 3 kompatibilan je s USB Type-C® standardima i omogućuje brzinu prijenosa do 40 Gbit/s za uređaje s priključkom Thunderbolt™ 3. Spojite prijenosno računalo na DisplayPort, VGA, DVI ili HDMI vanjski zaslon i koristite funkcije prikaza u visokoj razlučivosti preko tehnologije Intel® Thunderbolt™.

> **NAPOMENA:** Brzina prijenosa ovog priključka može se razlikovati ovisno o modelu.

## <span id="page-23-0"></span>**Pogled s lijeve strane**

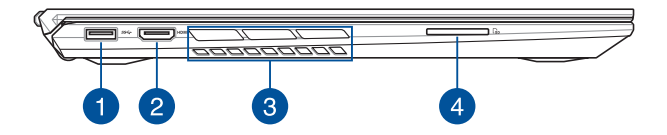

### **USB 3.2 priključak 1. generacije**

USB 3.2 (univerzalna serijska sabirnica 3.2) priključak 1. generacije osigurava brzinu prijenosa do 5 Gbit/s i kompatibilan je sa standardom USB 2.0.

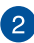

#### **HDMI priključak**

Ovaj priključak predviđen je za HDMI (multimedijalno sučelje visoke definicije) konektor i kompatibilan je sa standardom HDCP za HD DVD, Blu-ray i druge reprodukcije zaštićenog sadržaja.

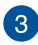

## **Ventilacijski otvori**

Ventilacijski otvori omogućuju ulazak hladnog zraka i izlazak toplog zraka iz prijenosnog računala.

> **UPOZORENJE!** Uvjerite se da papir, knjige, odjeća, kabeli ili drugi predmeti ne blokiraju niti jedan od ventilacijskih otvora. U suprotnom može doći do pregrijavanja.

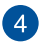

#### **Čitač memorijske kartice**

Ovaj ugrađeni čitač memorijske kartice podržava SD formate kartica.

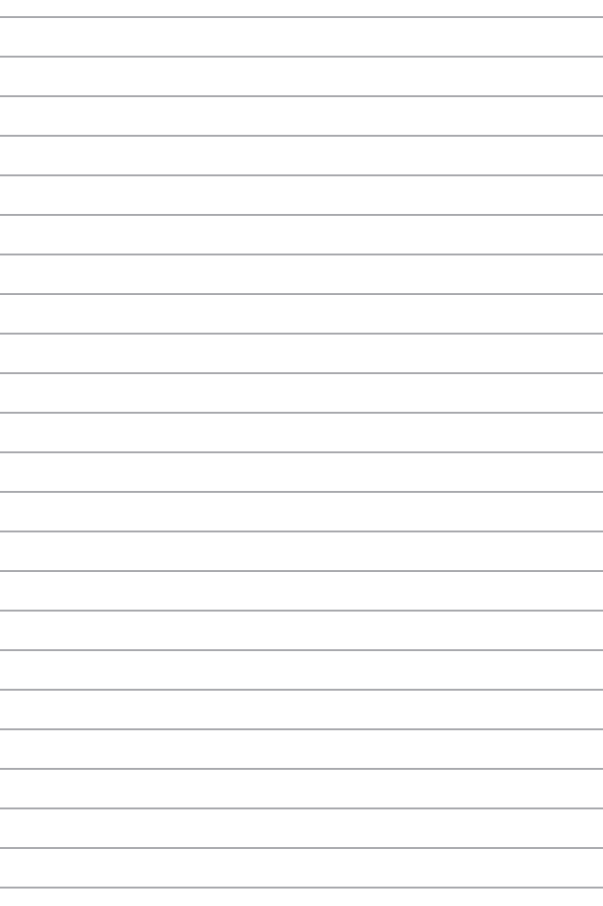

# <span id="page-26-0"></span>*Poglavlje 2: Upotreba prijenosnog računala*

## <span id="page-27-0"></span>**Početak rada**

## **Punjenje prijenosnog računala**

- A. Priključite kabel za izmjenično napajanje na AC-DC adapter.
- B. Ukopčajte priključak za istosmjerno napajanje u ulaz (DC) napajanja prijenosnog računala.
- C. Priključite adapter izmjeničnog napajanja u izvor 100 V ~ 240 V napajanja.

Punite prijenosno računalo **3 sata** prije prve upotrebe.

**NAPOMENA:** Izgled adaptera napajanja može razlikovati ovisno o modelu i vašoj regiji.

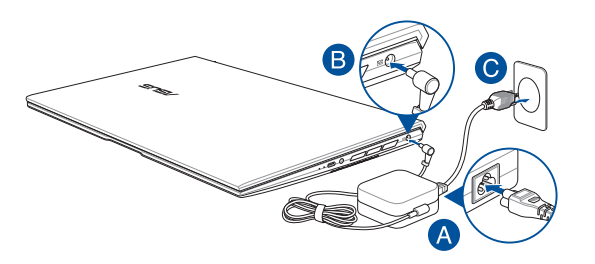

#### **VAŽNO!**

Podaci o adapteru napajanja:

- Ulazni napon : 100-240 Vac
- Ulazna frekvencija: 50-60Hz
- Nazivna izlazna struja: 7,5A (150W)
- Nazivni izlazni napon: 20Vdc

#### **VAŽNO!**

- Pronađite naljepnicu s nazivnim ulaznim/izlaznim podacima na prijenosnom računalu i pobrinite se da se oni podudaraju s ulaznim/izlaznim podacima na adapteru napajanja. Neki modeli prijenosnih računala mogu imati više nazvinih izlaznih struja, ovisno o dostupnom SKU.
- Pobrinite se da prijenosno računalo bude priključeno na električno napajanje prije njegovog prvog uključivanja. Snažno preporučujemo da upotrebljavate uzemljenu zidnu utičnicu dok prijenosno računalo radi s napajanjem iz mrežnog adaptera.
- Zidna utičnica mora biti u blizini prijenosnog računala i lako dostupna.
- Ako prijenosno računalo želite odvojiti od mrežnog električnog napajanja, izvucite kabel napajanja prijenosnog računala iz utičnice.

#### **UPOZORENJE!**

Pročitajte sljedeće mjere opreza za bateriju vašeg prijenosnog računala.

- Samo ASUS ovlašteni tehničari smiju uklanjati bateriju unutar uređaja. (samo za bateriju koja se ne može izvaditi)
- Baterija unutar uređaja može predstavljati opasnost od požara ili kemijskih opeklina ako se ukloni ili rastavi.
- Držite se naljepnica s upozorenjem o vašoj osobnoj sigurnosti.
- Postoji opasnost od eksplozije ako bateriju zamijenite nekom neispravne vrste.
- Ne odlažite ga u vatru.
- Nikad ne pokušavajte kratko spojiti bateriju vašeg prijenosnog računala.
- Nikad nemojte pokušati otvoriti ili ponovno zatvoriti bateriju. (samo za bateriju koja se ne može izvaditi)
- Ako utvrdite tragove tekućine, prekinite daljnju upotrebu.
- Baterija i njezini dijelovi moraju se propisno reciklirati ili zbrinuti.
- Bateriju i druge male predmete držite što dalje od djece.

## <span id="page-29-0"></span>**Podignite i otvorite ploču zaslona**

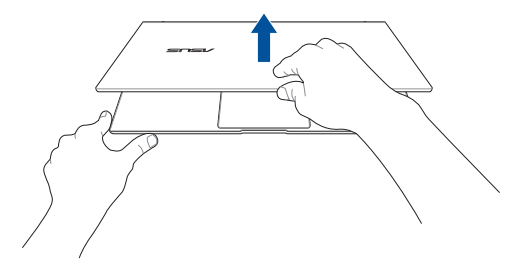

## **Pritisnite tipku napajanja**

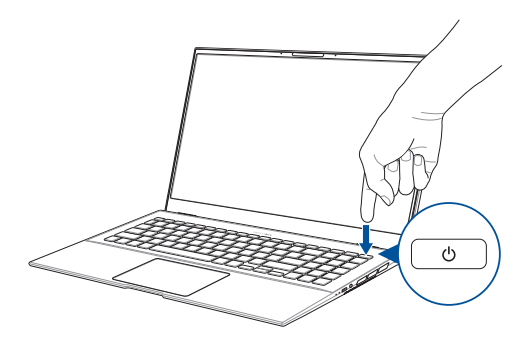

## <span id="page-30-0"></span>**Geste za zaslon osjetljiv na dodir i dodirnu plohu**

Geste vam omogućavaju pokretanje programa i pristup postavkama prijenosnog računala. Pogledajte sljedeće slike dok koristite ručne geste na dodir i dodirnu plohu.

> **NAPOMENA:** Sljedeće snimke zaslona služe samo kao referenca. Izgled ploče dodirnog zaslona razlikuje se od modela do modela.

## **Korištenje gesti ploče dodirnog zaslona**

Geste vam omogućavaju pokretanje programa i pristup postavkama prijenosnog računala. Funkcije se mogu aktivirati sljedećim gestama rukom na ploči dodirnog zaslona prijenosnog računala.

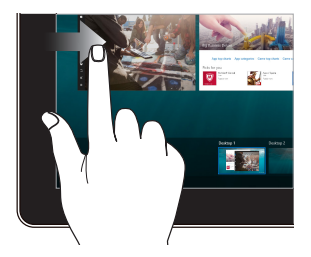

Prijeđite prstom s lijevog ruba zaslona ako želite pokrenuti **Task view (Prikaz zadataka).**

#### **Povlačenje od lijevog ruba Povlačenje od desnog ruba**

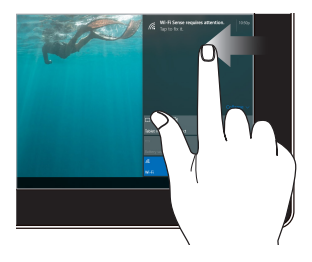

Prijeđite prstom s desnog ruba zaslona ako želite pokrenuti **Action Center (Centar za radnje).**

#### **Kucnite/dvaput kucnite Kucnite i zadržite**

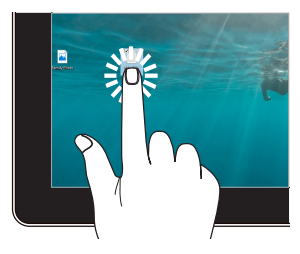

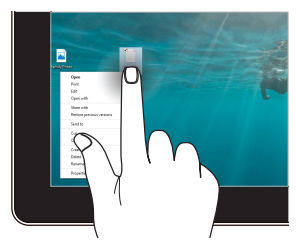

- Dodirnite aplikaciju koju želite odabrati.
- Dvostruko dodirnite aplikaciju koju želite pokrenuti.

Pritisnite i zadržite kako bi se otvorio izbornik desne tipke miša.

# ASLIS ZenRook LIX-Y Mot Product

Razmaknite dva prsta na zaslonu osjetljivom na dodir

#### **Povećavanje zumom Smanjivanje zumom**

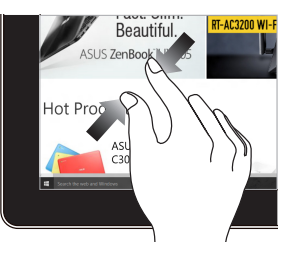

Spojite dva prsta na zaslonu osjetljivom na dodir

#### **Povlačenje prstom Povlačenje**

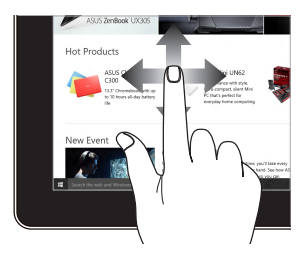

Vucite prstom za listanje prema gore ili prema dolje i povlačite prstom za panoramski pregled .<br>zaslona ulijevo ili udesno.

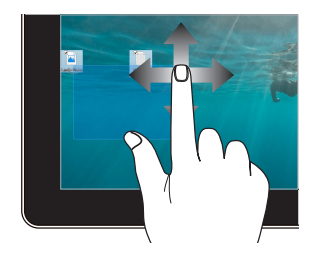

- Povlačenjem izradite okvir za odabir više stavki.
- Povucite i ispustite stavku ako je želite premjestiti na novu lokaciju.

## <span id="page-33-0"></span>**Korištenje dodirne plohe**

## **Pomicanje pokazivača**

Možete kucnuti ili kliknuti bilo gdje na dodirnoj plohi radi aktiviranja pokazivača, zatim povucite prstom po dodirnoj plohi radi pomicanja pokazivača po ekranu.

#### **Horizontalno povlačenje**

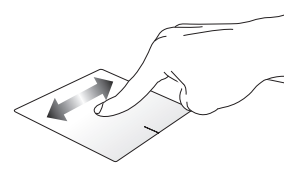

#### **Vertikalno povlačenje**

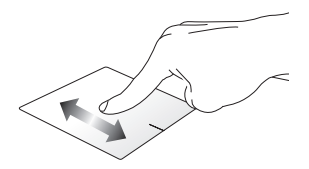

**DIjagonalno povlačenje**

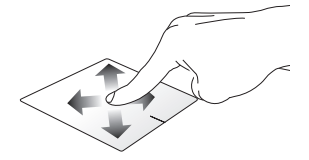

## **Geste s jednim prstom**

**Kucnite/Dvaput kucnite**

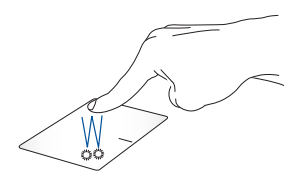

- Dodirnite aplikaciju koju želite odabrati.
- Dvostruko dodirnite aplikaciju koju želite pokrenuti.

#### **Povlačenje i ispuštanje**

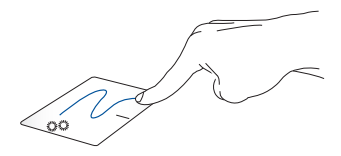

Dvaput kucnite stavku, zatim vucite isti prst bez njegova podizanja s dodirne plohe. Ako želite ispustiti stavku na novu lokaciju, odvojite prst od dodirne plohe.

**Lijevi klik Desni klik**

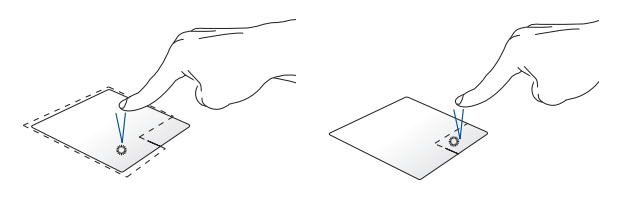

- Kliknite aplikaciju koju želite Ako želite otvoriti izbornik desne odabrati. tipke miša, kliknite ovaj gumb.
- Dvaput kliknite aplikaciju koju želite pokrenuti.

**NAPOMENA:** Područja unutar točkaste crte predstavljaju lokacije lijeve tipke miša i desne tipke miša na dodirnoj plohi.

## **Geste s dva prsta**

#### **Kucnite**

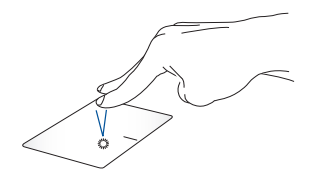

Dotaknite dodirnu plohu s dva prsta za simulaciju funkcije desnog klika.
#### **Listanje s dva prsta (gore/dolje) Listanje s dva prsta (lijevo/desno)**

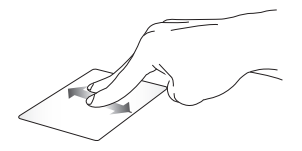

Povlačite dva prsta za listanje prema gore ili dolje.

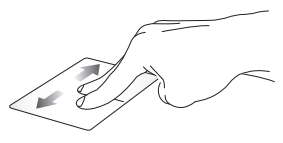

Povlačite dva prsta za listanje udesno ili ulijevo.

**Smanjivanje zumom Povećavanje zumom**

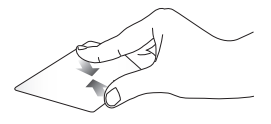

Približite zajedno dva prsta na dodirnoj plohi.

Razdvojite dva prsta na dodirnoj plohi.

#### **Povlačenje i ispuštanje**

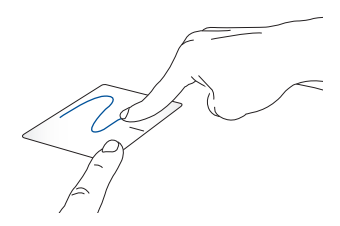

Odaberite stavku i zatim pritisnite i držite lijevu tipku. Drugi prst povlačite po dodirnoj plohi i pomičite stavku, dignite prst i odvojite ga od gumba radi spuštanja stavke.

### **Geste s tri prsta**

**Kucnite**

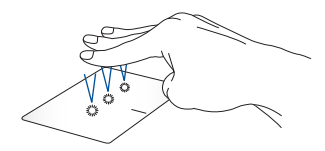

Dotaknite dodirnu plohu s tri prsta za pozivanje Cortane.

#### **Prijeđite prstom lijevo/desno**

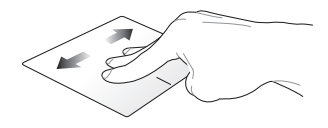

Ako ste otvorili više aplikacija, povucite s tri prsta lijevo ili desno za prijelaz među tim aplikacijama.

**Povlačenje gore Povlačenje dolje**

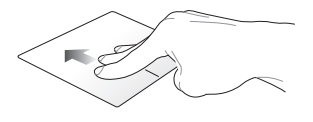

Prijeđite prstom prema gore za pregled svih trenutno otvorenih aplikacija.

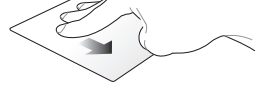

Za prikaz radne površine, prijeđite prstima prema dolje.

### **Geste s četiri prsta**

**Kucnite**

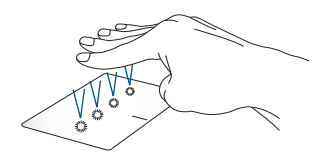

Dotaknite dodirnu plohu s četiri prsta da pokrenete Action Center.

### **Prilagođavanje dodirne plohe**

- 1. U programskoj traci Action Center, pokrenite **All settings (Sve postavke)**.
- 2. Odaberite **Devices (Uređaji)**, zatim odaberite **Touchpad (Dodirna ploha)**.
- 3. Prilagodite postavke prema vašoj želji.

# **Korištenje tipkovnice**

### **Tipke prečaca**

Tipke prečaca na vašem prijenosnom računalu mogu aktivirati sljedeće naredbe:

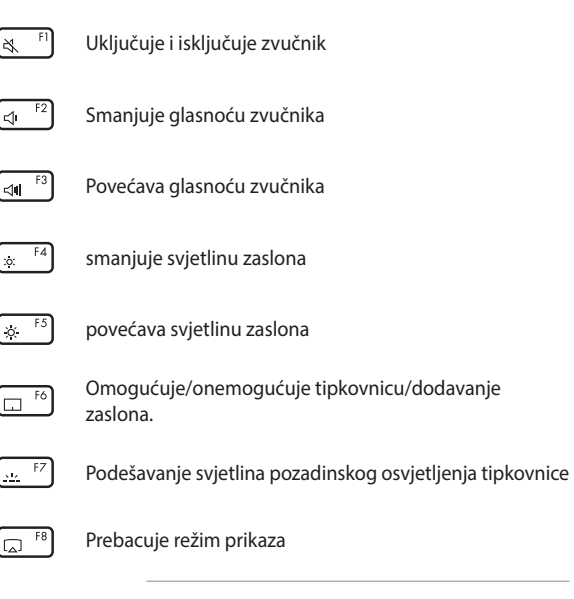

**NAPOMENA:** Ne zaboravite spojiti drugi zaslon na prijenosno računalo.

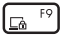

Aktivira zaslon za zaključavanje.

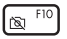

Uključivanje ili isključivanje kamere

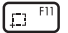

Aktivacija alata za snimanje slike zaslona

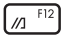

Pokreće My ASUS

### **Funkcijske tipke**

Pritisnite  $\left| f_n \right| + \left| \right|$  esc  $\left|$  za omogućavanje ili onemogućavanje značajki funkcijskih tipki. kada je omogućena značajka funkcijskih tipka, možete pristupiti Tipkama prečaca držeći ih pritisnutim  $\int f \cdot h \cdot \int u$  kombinaciji s tipkama u gornjem redu.

### **Tipke za Windows® 10**

Ove dvije posebne Windows® tipke na prijenosnom računalu koriste se na sljedeći način:

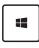

Pokreće se zbornik Start

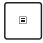

Prikazuje se padajući izbornik\*

*\* Na nekim modelima*

### **Brojčana tipkovnica**

**NAPOMENA:** Izgled numeričke tipkovnice može se razlikovati prema modelu ili teritoriju, ali postupci pri korištenju ostaju isti.

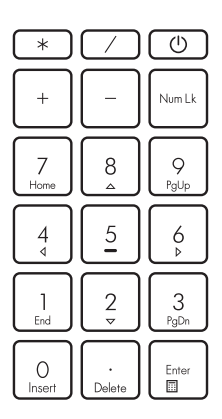

Numerička tipkovnica dostupna je samo na nekim modelima prijenosnog računala. Ovu tipkovnicu možete koristiti za unos brojeva ili kao tipke za smjer pokazivača na prijenosnom računalu.

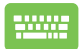

Pritisnite | Num Lk | za

prebacivanje između

upotrebe tipkovnice za unos brojeva i upotrebe tipki za smjerove kretanja pokazivača.

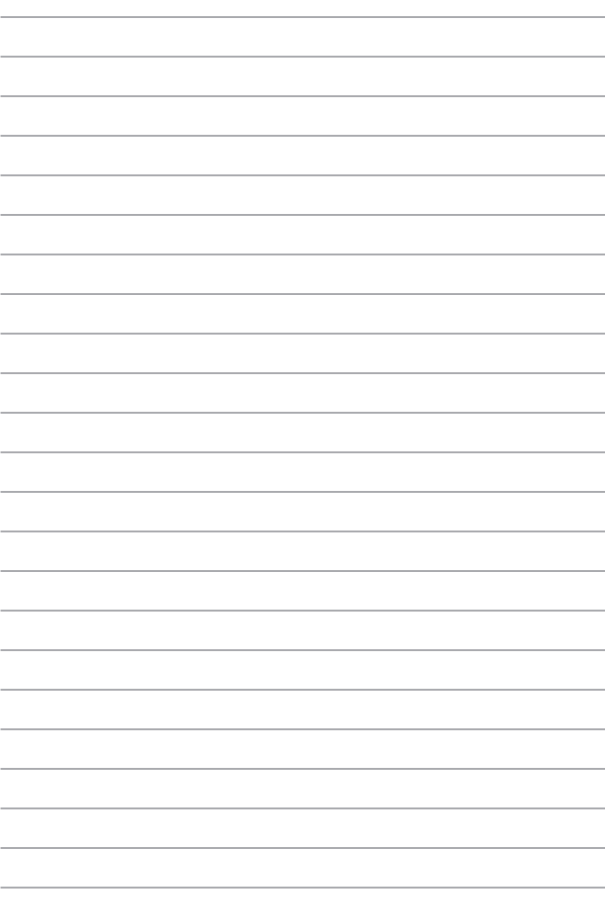

# *Poglavlje 3: Rad s Windows® 10*

### **Prvo pokretanje uređaja**

Pri prvom pokretanju računala pojavljuje se niz prozora koji će vam pomoći pri konfiguriranju osnovnih postavki operativnog sustava Windows® 10.

Prvo pokretanje prijenosnog računala:

- 1. Pritisnite gumb za uključivanje na prijenosnom računalu. Pričekajte nekoliko minuta da se pojavi ekran za postavljanje.
- 2. Na zaslonu za pripremu odaberite regiju i jezik koji želite koristiti na prijenosnom računalu.
- 3. Pažljivo pročitajte uvjete licence. Odaberite **I accept (Prihvaćam)**.
- 4. Slijedite upute na zaslonu o konfiguraciji sljedećih osnovnih stavki:
	- Osobna prilagodba
	- Poveži se s mrežom
	- Postavke
	- Vaš račun
- 5. Nakon konfiguriranja osnovnih stavki, Windows® 10 će nastaviti s instalacijom vaših aplikacija i željenih postavki. Pobrinite se da prijenosno bude računalo uključeno za vrijeme postupka postavljanja.
- 6. Po dovršetku postupka postavljanja, prikazat će se radna površina.

**NAPOMENA:** Slike zaslona u ovom poglavlju služe samo kao referenca.

# **Izbornik Start**

Izbornik Start je glavni ulaz u programe na vašem prijenosnom računalu, Windows® aplikacije, mape i postavke.

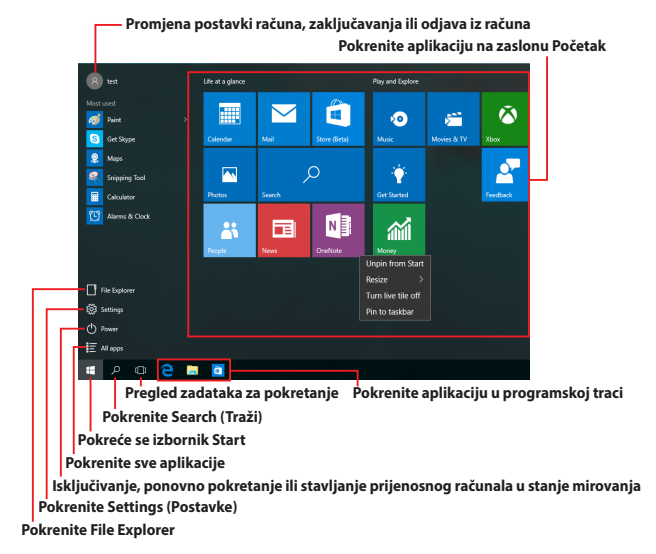

Izbornik Start možete koristiti za sljedeće uobičajene radnje:

- Pokretanje programa ili Windows® aplikacija
- Pokretanje često korištenih programa ili Windows® aplikacija
- Prilagodite postavke prijenosnog računala
- Dohvaćanje pomoći u vezi operativnog sustava Windows
- Isključivanje prijenosnog računala
- Odjava iz sustava Windows ili prijelaz na drugi korisnički račun

#### **Pokretanje izbornika Start**

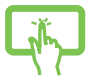

Dotaknite gumb Početak  $\Box$  u donjem lijevom kutu radne površine.

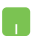

Postavite pokazivač miša iznad gumba Start donjem lijevom kutu radne površine pa ga kliknite.

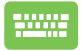

Pritisnite tipku s Windows logotipom  $\|\cdot\|$  na tipkovnici.

#### **Otvaranje programa iz izbornika Start**

Jedan od najčešćih oblika korištenja izbornika Start je otvaranje programa instaliranih na prijenosnom računalu.

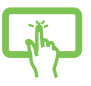

Dodirnite program koji želite pokrenuti.

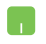

Postavite pokazivač miša iznad programa pa ga pokrenite klikom.

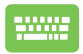

Kroz programe se pomičite koristeći tipke sa strelicama.

Pritisnite  $\left| \begin{array}{c} \left| \begin{array}{c} \right| \end{array} \right|$  da ga pokrenete.

**NAPOMENA:** Odaberite **All apps (Sve aplikacije)** u dnu lijevog okna za prikaz cijelog popis programa i mapa na vašem prijenosnom računalu prema abecednom redoslijedu.

# **Windows® aplikacije**

U desnom oknu izbornika Start prikazane su u obliku pločica aplikacije kojima tako možete brzo i jednostavno pristupiti.

**NAPOMENA:** Za potpuno pokretanje nekih Windows® aplikacija potrebno je prijaviti se u Microsoft račun.

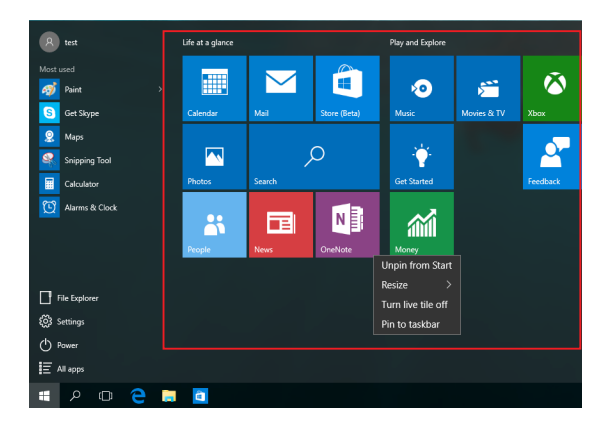

### **Rad s Windows® aplikacijama**

Pomoću dodirnog zaslona prijenosnog računala, dodirne plohe ili tipkovnice pokrećite, prilagođavajte i zatvarajte aplikacije.

### **Pokretanje aplikacija Windows® u izborniku Start**

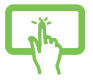

Dodirnite aplikaciju koju želite pokrenuti.

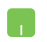

Pokazivač miša postavite iznad aplikacije pa je pokrenite klikom.

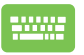

Kroz aplikacije se pomičite koristeći tipke sa strelicama.

Pritisnite  $\left| \begin{array}{c} \text{error} \\ \text{error} \end{array} \right|$  za pokretanje aplikacije.

### **Prilagođavanje Windows® aplikacija**

Aplikacije iz izbornika Start ćete premještati, otkvačivati i prikvačivati u programsku traku prema sljedećim uputama:

### **Premještanje aplikacija**

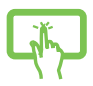

Pritisnite i zadržite aplikaciju, a zatim je povucite i ispustite na novu lokaciju.

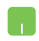

Postavite miš iznad aplikacije, a zatim je povucite i ispustite na novu lokaciju.

#### **Promjena veličine aplikacije**

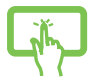

Pritisnite i zadržite aplikaciju, zatim dodirnite  $\left(\cdots\right)$ i odaberite veličinu pločice aplikacije.

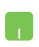

Pokazivač miša postavite iznad aplikacije i kliknite desnu tipku, a zatim kliknite **Resize (Promijeni veličinu)** i odaberite veličinu pločice aplikacije.

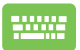

Kroz aplikacije se pomičite koristeći tipke sa strelicama.

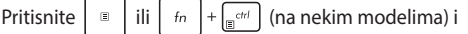

zatim odaberite **Resize (Promijeni veličinu)** i odaberite veličinu pločice aplikacije.

#### **Odvajanje aplikacija**

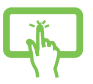

Pritisnite i zadržite aplikaciju, a zatim dodirnite ikonu .

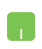

Pokazivač miša postavite iznad aplikacije pa kliknite desnu tipku, a zatim kliknite **Unpin from Start (Otkvači od izbornika Start).**

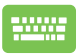

Kroz aplikacije se pomičite koristeći tipke sa strelicama.

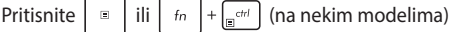

i zatim odaberite **Unpin from Start (Otkvači od izbornika Start)**.

#### **Prikvačivanje aplikacija na programsku traku**

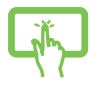

Pritisnite i zadržite aplikaciju, a zatim dodirnite **Pin to taskbar (Prikvači na programsku traku).**

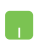

Postavite pokazivač miša iznad aplikacija i kliknite je desnom tipkom, a zatim kliknite **Pin to taskbar (Prikvači na programsku traku).**

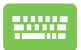

Kroz aplikacije se pomičite koristeći tipke sa strelicama. Pritisnite  $\left| \begin{array}{c} \mathbb{B} \\ \mathbb{B} \end{array} \right|$  ili  $\left| \begin{array}{c} f_n \\ f_n \end{array} \right| + \left| \begin{array}{c} \mathbb{B}^{c} \\ \mathbb{B}^{c} \end{array} \right|$  (na nekim modelima)

i zatim odaberite **Pin to taskbar (Prikvači na programsku traku).**

#### **Dodavanje aplikacija na zaslon Start**

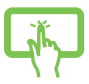

U **All apps(Sve aplikacije),** pritisnite i držite aplikaciju koju želite dodati na izbornik Start, zatim dotaknite **Pin to Start (Prikvači na izbornik).**

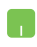

U **All apps (Sve aplikacije)** postavite pokazivač miša iznad aplikacije koju želite dodati u izbornik Start, a zatim kliknite desnu tipku pa kliknite **Pin to Start (Prikvači u izbornik Start).** 

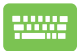

U **All apps (Sve aplikacije)** pritisnite  $\vert \cdot \vert$ ili

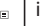

 $\left|+\right|_{\mathbb{R}^{d}}$  (na nekim modelima) na aplikaciji koju

želite dodati u izbornik Start, zatim odaberite **Pin to Start (Prikvači u izbornik Start)**.

# **Pregled zadataka**

Značajka prikaza zadataka omogućava brzi prijelaz između otvorenih aplikacija i programa, ali i prijelaz između različitih radnih površina.

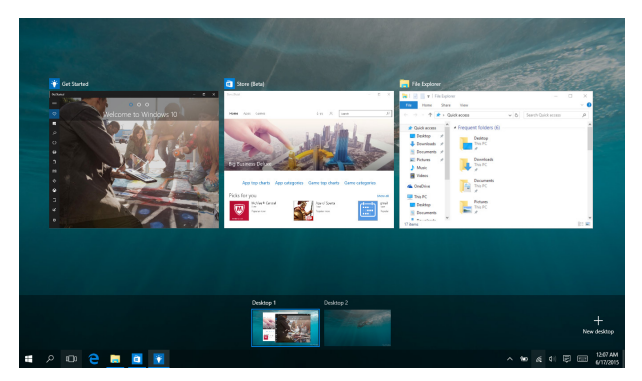

#### **Prikaz pregleda zadataka**

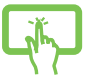

Dotaknite ikonu **D**u programskoj traci ili prstom prijeđite s desnog ruba zaslona.

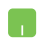

Postavite pokazivač miša iznad ikone **U** u programskoj traci pa je kliknite.

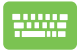

Pritisnite  $\left| \bullet \bullet \right| + \left| \bullet \right|$  na tipkovnici.

# **Funkcija Snap**

Funkcija Snap (Poravnanje) prikazuje aplikacije jednu pored druge, što vam omogućava vam rad s više aplikacija ili prijelaz između njih.

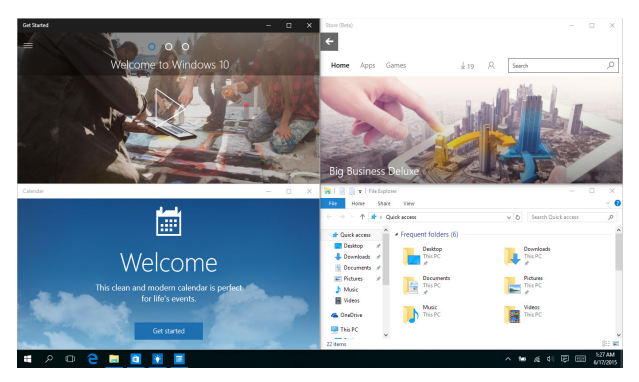

### **Promjena hotspotova**

Aplikacija možete povlačiti i ispuštati na ova aktivna mjesta i tako ih poravnati na mjestu.

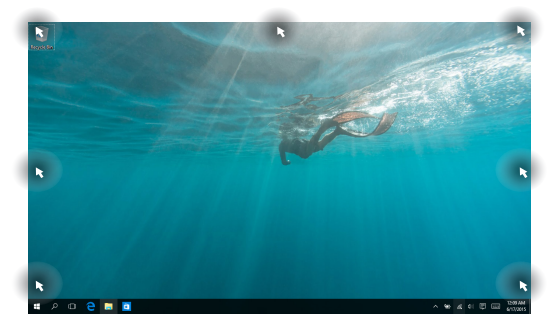

#### **Upotreba funkcije Snap (Poravnavanje)**

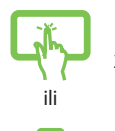

- 1. Pokrenite aplikaciju koju želite poravnati.
- 2. Povucite traku s nazivom aplikacije i ispustite aplikaciju na rub zaslona kako bi se ona s istim poravnala.
- 3. Pokrenite drugu aplikacije i ponovite navedene upute za poravnanje druge aplikacije.

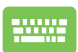

- 1. Pokrenite aplikaciju koju želite poravnati.
- 2. Pritisnite i zadržite tipku  $\|\cdot\|$ , zatim poravnajte aplikaciju koristeći tipke sa strelicama.
- 3. Pokrenite drugu aplikacije i ponovite navedene upute za poravnanje druge aplikacije.

## **Centar za radnje**

Centar za radnje na jednom mjestu objedinjuje obavijesti iz aplikacija i tu možete ostvariti interakciju s tim aplikacijama. Osim toga, na njegovu dnu nalazi se vrlo koristan odjeljak Brze radnje.

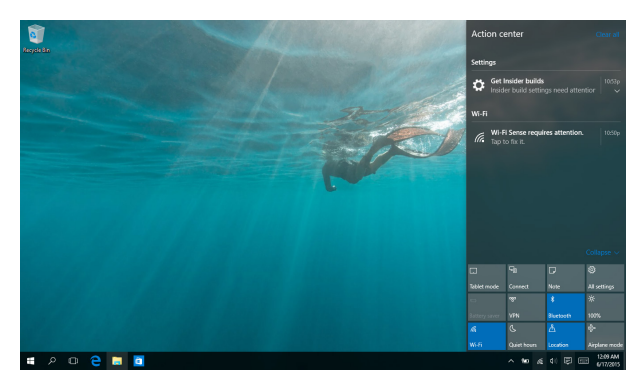

#### **Centar za radnje**

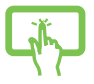

Kliknite ikonu<sup>同</sup>u programskoj traci ili prstom

prijeđite s desnog ruba zaslona.

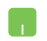

Postavite pokazivač miša iznad ikone 良 u programskoj traci pa je kliknite.

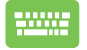

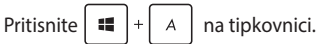

# **Moj ASUS Splendid**

ASUS Splendid omogućuje svim ASUS pločama zaslona prikaz jednakih i točnih boja. Za podešavanje postavki prikaza možete odabrati Vivid (Živopisno), Eye Care (Zaštita za oči) ili Manual Mode (Ručni način rada) pored Normal Mode (Normalan način rada).

- **• Normal Mode (Normalan način rada):** Preko ispravki za Gamma (Gama) i Color temperature (Temperatura boje), prikaz slike na ploči bit će koliko je god moguće bliži onom kako oko vidi boje u naravi.
- **• Vivid Mode (Živopisan način rada):** U ovom načinu rada omogućeno je podešavanje zasićenja slike što ju čini življom i jarkijom.
- **• Manual Mode (Ručni način rada):** U ovom načinu rada omogućeno je podešavanje temperature boje prema vašim osobnim željama u opsegu od -50 do +50.
- **• Eye Care Mode (Način rada za zaštitu očiju):** U ovom načinu rada smanjena je emisija plave svjetlosti za 30% što pomaže u zaštiti očiju.

Razina 1-5: Što je razina viša, to će emisija plave svjetlosti biti manja. Razina 5 je optimizirana postavka i u skladu je s TÜV certifikatom za nisku razinu plave svjetlosti.

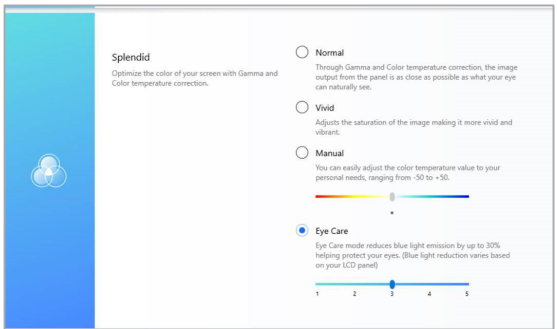

Kako biste izbjegli naprezanje očiju, slijedite na sljedeće savjete:

- U slučaju dugotrajnog rada, povremeno se udaljite od zaslona. Preporučuju se kratke stanke (barem 5 minuta) nakon oko 1 sat neprekidnog rada za računalom. Kraće, ali češće stanke učinkovitije su od jedne dugotrajne stanke.
- Da bi se smanjilo naprezanje očiju i suhoća, povremeno odmorite oči fokusirajući se na predmete u daljini.
- Ponavljajte sljedeće vježbe da smanjite naprezanje očiju:
	- (1) Više puta pogledajte gore i dolje
	- (2) Polagano kolutajte očima
	- (3) POmičite oči u dijagonalnom smjeru

U slučaju da se ne uspijete riješiti naprezanja očiju, javite se liječniku.

• Plava svjetlost visoke energije može dovesti do naprezanja očiju i AMD (starosne degeneracije makule). Filtar za plavu svjetlost smanjuje do 30% (maks.) štetne plave svjetlosti kako bi se izbjegao CVS (sindrom računalnog vida).

# **Ostale prečice na tipkovnici**

Pomoću tipkovnice također možete koristiti sljedeće prečice za pomoć pri pokretanju aplikacija i snalaženju u Windows® 10.

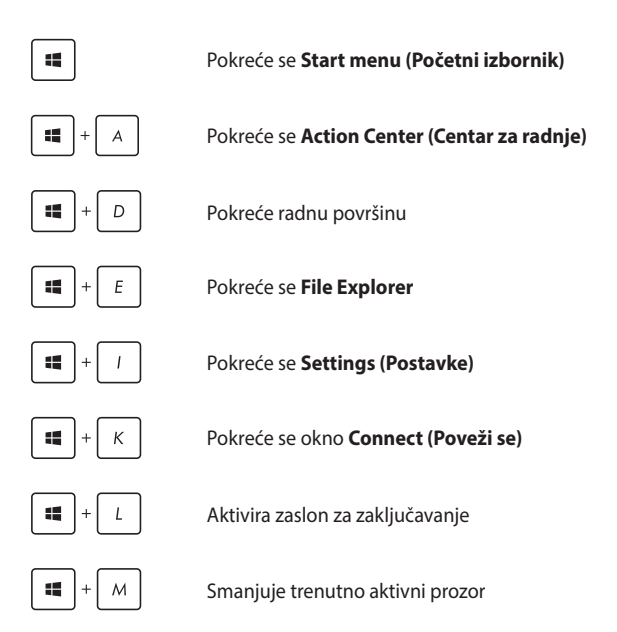

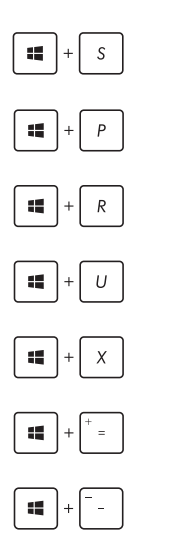

Pokreće se **Search (Traži)**

Pokreće se okno **Project (Projekcija)**

Otvara prozor **Rad**

Otvara **Centar za laki pristup**

Otvara se kontekstualni izbornik za gumb Start

Pokreće ikonu povećala i obavlja zumiranje na zaslonu

Zumiranje zaslona

# **Spajanje na bežičnu mrežu**

### **Wi-Fi**

Pristupajte e-pošti, surfajte internetom i zajednički koristite aplikacije putem društvenih stranica pomoću Wi-Fi veze prijenosnog računala.

> **VAŽNO! Airplane mode (Način rada u zrakoplovu)** deaktivira ovu funkciju. Isključite **Airplane mode (Način rada u zrakoplovu)** prije omogućava Wi-Fi veze.

### **Povezivanje na Wi-Fi**

Prijenosno računalo spojite na Wi-Fi mrežu prema sljedećim uputama:

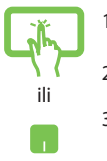

- 1. Odaberite ikonu <sub>ik</sub> u programskoj traci.
- 2. Odaberite ikonu da omogućite Wi-Fi.
- 3. Odaberite pristupnu točku na popisu raspoloživih Wi-Fi veza.
- 4. Odaberite **Connect (Poveži)** kako bi započelo povezivanje s mrežom.

**NAPOMENA:** Morat ćete unijeti sigurnosni ključ za aktivaciju Wi-Fi veze.

### **Bluetooth**

Olakšajte bežični prijenos podataka preko Bluetooth uređaja.

**VAŽNO! Airplane mode (Način rada u zrakoplovu)** deaktivira ovu funkciju. Isključite **Airplane mode (Način rada u zrakoplovu)** prije omogućavanja Bluetooth veze uređaja.

#### **Uparivanje s uređajima koji sadrže Bluetooth**

Morate upariti prijenosno računalo s uređajima s uređajima s Bluetooth radi aktiviranja prijenosa podataka. Uređaje povežite prema sljedećim uputama:

- ili
- 1. Pokrenite **Settings (Postavke)** u izborniku Start.
	- 2. Odaberite **Devices (Uređaji)**, zatim odaberite **Bluetooth** kako bi započelo traženje uređaja s omogućenom značajkom Bluetooth.
	- 3. Odaberite uređaj s popisa. Usporedite lozinku vašeg računala s lozinkom koju ste dobili na odabranom uređaju. Ako su jednaki, odaberite **Yes (Da)** kako bi počelo uparivanje prijenosnog računala s uređajem.

**NAPOMENA:** Kod nekih uređaja s aktiviranim bluetoothom, možda će se od vas tražiti da upišete lozinku vašeg prijenosnog računala.

### **Zrakoplovni način rada**

Airplane mode (Zrakoplovni način rada) deaktivira bežičnu komunikaciju, te vam omogućuje sigurno korištenje prijenosnog računala za vrijeme leta zrakoplovom.

> **NAPOMENA:** Kontaktirajte svoju zrakoplovnu tvrtku kako biste se upoznali s povezanim uslugama na letu koje je moguće koristiti i ograničenjima koja treba slijediti pri korištenju prijenosnog računala tijekom leta.

#### **Uključuje zrakoplovni način rada**

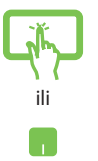

- 1. U programskoj traci pokrenite **Action Center (Centar za radnje)**.
- 2. Odaberite ikonu kako biste omogućili Način rada u zrakoplovu.

#### **Isključuje zrakoplovni način rada**

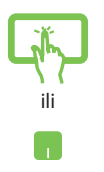

- 1. U programskoj traci pokrenite **Action Center (Centar za radnje)**.
- 2. Odaberite ikonu kako biste omogućili Airplane mode (Način rada u zrakoplovu).

# **Isključivanje prijenosnog računala**

Prijenosno računalo možete isključiti na jedan od sljedećih načina:

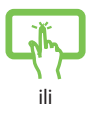

- Ako želite normalno isključivanje, pokrenite izbornik Start pa odaberite > **Shut down (Isključi)**.
- **Na zaslonu za prijavu odaberite**  $\bigcirc$  **> Shut down (Isključi).**

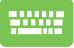

Pritisnite  $\left| f_n \right| + \left| a_n \right| + \left| \frac{a_n}{a_n} \right|$  kako bi se

pokrenula opcija Isključivanje sustava Windows. Na padajućem popisu odaberite **Shut Down (Isključivanje)** i zatim odaberite **OK (U redu)**.

• Ako prijenosno računalo ne reagira, pritisnite i držite pritisnutim gumb za uključivanje najmanje barem (4) sekundi sve dok se prijenosno računalo ne isključi.

# **Postavljanje prijenosnog računala u stanje mirovanja**

Ako prijenosno računalo želite staviti u stanje mirovanja:

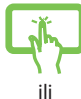

Pokrenite izbornik Start pa odaberite (b) Power > **Sleep (Mirovanje)**.

• Na zaslonu za prijavu odaberite  $\bigcirc$  > **Sleep (Mirovanje).**

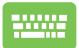

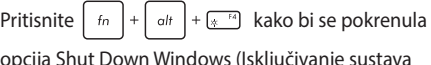

opcija Shut Down Windows (Isključivanje sustava Windows). Na padajućem popisu odaberite **Sleep (Mirovanje)** i zatim odaberite **OK (U redu)**.

**NAPOMENA:** Računalo možete u način mirovanja staviti i jednostrukim pritiskom na gumb za uključivanje/isključivanje.

# *Poglavlje 4: Samoprovjera pri uključivanju (POST)*

# **Samoprovjera pri uključivanju (POST)**

POST (Power-On Self Test - automatska provjera pri uključivanju) predstavlja niz dijagnostičkih provjera pod kontrolom softvera koje se izvode pri uključivanju ili ponovnom pokretanju prijenosnog računala. Softver za kontrolu POST instalira se kao trajni dio arhitekture prijenosnog računala.

### **Uz pomoć POST pristupite u BIOS i rješavanje problema**

Za vrijeme POST, možete pristupiti postavkama za BIOS ili pokrenuti sustav za rješavanje problema uz pomoć funkcijskih ključeva prijenosnog računala. Više pojedinosti potražite u sljedećim informacijama.

# **BIOS**

BIOS (Basic Input and Output System) sprema postavke hardvera sustava koje su potrebne za pokretanje sustava prijenosnog računala.

Zadane postavke BIOS-a vrijede za većinu uvjeta prijenosnog računala. Nemojte mijenjati BIOS postavke, osim pod sljedećim okolnostima:

- Pojavila se poruka s greškom na zaslonu za vrijeme pokretanja sustava i od vas se traži da pokrenete BIOS Setup.
- Instalirali ste komponentu sustava za koju su potrebne daljnje BIOS postavke ili ažuriranja.

**UPOZORENJE:** Neprimjerene postavke BIOS-a mogu dovesti do nestabilnosti ili neuspjelog pokretanja sustava. Snažno preporučujemo da BIOS postavke mijenjate samo uz pomoć obučenog servisnog osoblja.

### **Pristupanje u BIOS**

Uđite u postavke BIOS-a na jedan od sljedećih načina:

- Iznova pokrenite prijenosno računalo i zatim pritisnite  $\sqrt{4}$ za vrijeme provjere POST.
- Pokrenite izbornik Start i odaberite **Settings (Postavke)** > **Update & security (Ažuriranje i sigurnost)** > **Recovery (Oporavak)**, zatim odaberite **Restart now (Ponovno pokreni)** na zaslonu za napredno pokretanje. Kad pristupite zaslonu za napredno pokretanje, odaberite **Troubleshoot (Rješavanje problema)** > **Advanced options (Napredne postavke)** > **UEFI Firmware Settings (Postavke UEFI firmvera)** > **Restart (Ponovno pokretanje)**.

# **Oporavak sustava**

Upotreba opcija za oporavak na prijenosnom računalu omogućit će vam obnavljanje sustava u njegovo početno stanje ili jednostavno osvježavanje njegovih postavki radi poboljšanja radnih svojstava.

#### **VAŽNO!**

- **•** Izradite sigurnosnu kopiju svih vaših podataka prije izvođenja bilo koje opcije oporavka sustava na prijenosnom računalu.
- Zabilježite prilagođene postavke kao što su mrežne postavke, korisnička imena i lozinke kako biste spriječili gubitak podataka.
- Pazite da prijenosno računalo prije resetiranja sustava bude ukopčano u izvor električnog napajanja.

Windows® 10 omogućuje izvođenje bilo koje od sljedećih opcija oporavka:

**• Zadrži moje datoteke** - ova opcija omogućuje osvježavanje postavki prijenosnog računala bez utjecaja na vaše osobne datoteke (fotografije, glazba, videozapisi, dokumenti) i aplikacije iz Windows® trgovine.

Upotrebom ove opcije možete obnoviti prijenosno računalo na njegove zadane postavke i izbrisati instalirane aplikacije.

- **• Ukloni sve**  ova opcija vraća prijenosno računalo na njegove tvorničke postavke. Morate arhivirati podatke prije izvođenja ove mogućnosti.
- **• Go back to an earlier build (Povratak na raniju verziju)**  ova mogućnost omogućuje povratak na ranije verziju. Koristite ovu opciju ako ova verzija ne radi za vas.
- **• Advanced startup (Napredno pokretanje)**  upotreba ove opcije omogućuje izvođenje drugih naprednih opcija oporavka na prijenosnom računalu, kao što su:
	- Upotreba USB pogona, mrežne veze ili Windows DVD-a za oporavak za pokretanje prijenosnog računala.
	- Upotreba **Troubleshoot (Rješavanja problema)** radi omogućavanja naprednih opcija za oporavak: System Restore (Vraćanje sustava), System Image Recovery (Oporavak pomoću slike sustava), Startup Repair (Popravak pri pokretanju), Command Prompt (Naredbeni redak), UEFI Firmware Settings (Postavke UEFI firmvera), Startup Settings (Postavke pokretanja).

### **Izvođenje opcije za oporavak**

Pogledajte sljedeće korake ako želite pristupiti i koristiti bilo koju od dostupnih opcija za oporavak prijenosnog računala.

1. Pokrenite **Settings (Postavke)** pa odaberite **Update and security (Ažuriranje i sigurnost).**

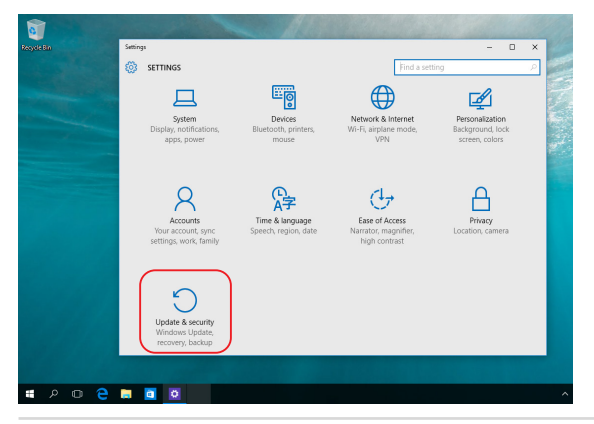

2. U opcijama **Update and security (Ažuriranje i sigurnost)** odaberite **Recovery (Oporavak)** i zatim odaberite opciju za oporavak koju želite upotrijebiti.

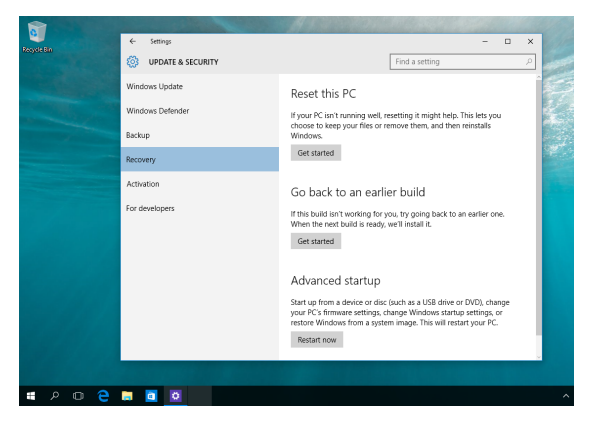
# *Savjeti i ČPP*

# **Korisni savjeti za upotrebu prijenosnog računala**

Sljedeći će vam savjeti pomoći da maksimalno iskoristite mogućnosti prijenosnog računala, održavate rad sustava i zaštitite svoje podatke:

- Povremeno nadogradite sustav Windows® kako bi sigurnosne postavke aplikacija uvijek bile ažurne.
- Podatke zaštitite antivirusnim softverom i pazite da je i taj softver uvijek ažuran.
- Osim ako to nije neophodno, prijenosno računalno nemojte prisilno isključivati.
- Uvijek izradite sigurnosnu kopiju podataka i pohranite je na vanjskom uređaju za pohranu.
- Nemojte upotrebljavati prijenosno računalo ako je temperatura zraka izrazito visoka. Ako prijenosno računalo nećete upotrebljavati dulje vrijeme (najmanje mjesec dana), preporučujemo da, ako je to moguće, izvadite bateriju.
- Prije ponovnog postavljanja računala odspojite sve vanjske uređaje i provjerite imate li sve s popisa u nastavku:
	- Ključeve proizvoda za operacijski sustav i druge instalirane aplikacije
	- Sigurnosnu kopiju podataka
	- Korisničko ime i lozinku za prijavu
	- Podatke o internetskoj vezi

# **Česta pitanja o hardveru**

#### **1. Kada uključim prijenosno računalo, na zaslonu se pojavljuje crna točka, a ponekad i obojana točka. Što trebam učiniti?**

Pojava ovih točaka na zaslonu normalna je i ne utječe na rad sustava. Ako se točke nastave pojavljivati i počnu utjecati na rad sustava, za pomoć se obratite ovlaštenom servisnom centru tvrtke ASUS.

#### **2. Boje i svjetlina ploče zaslona nisu ujednačene. Kako to mogu popraviti?**

Na boje i svjetlinu ploče zaslona mogu utjecati kut i trenutačni položaj prijenosnog računala. Svjetlina i ton boja prijenosnog računala mogu se razlikovati i ovisno o modelu. Izgled ploče zaslona možete podesiti funkcijskim tipkama ili podešavanjem postavki zaslona operacijskog sustava.

#### **3. Kako mogu maksimalno produljiti trajanje baterije?**

Možete isprobati bilo koji od sljedećih prijedloga:

- Podesite svjetlinu zaslona funkcijskim tipkama.
- Ako ne upotrebljavate niti jednu Wi-Fi vezu, uključite **Airplane mode** (Zrakoplovni način rada).
- Odspojite sve USB uređaje koje ne upotrebljavate.
- Zatvorite aplikacije koje ne upotrebljavate, pogotovo one koje upotrebljavaju puno RAM memorije.

#### **4. Ne uključuje se indikator napunjenosti baterije. Što nije u redu?**

- Provjerite je li adapter za napajanje pravilno ukopčan te je li baterija pravilno umetnuta. Možete i iskopčati adapter za napajanje ili izvaditi bateriju, pričekati minutu i zatim ponovo ukopčati adapter u izvor napajanja ili vratiti bateriju u prijenosno računalo.
- Ako je problem i dalje prisutan, za pomoć se obratite servisnom centru tvrtke ASUS.

#### **5. Zašto dodirna pločica ne radi?**

Za omogućavanje dodirne pločice pritisnite  $\Box$ <sup>16</sup>.

#### **6. Zašto prilikom reprodukcije zvučnih i videodatoteka iz zvučnika prijenosnog računala ne izlazi zvuk?**

Možete isprobati bilo koji od sljedećih prijedloga:

- Pritisnite  $\left[\begin{matrix}4\\ 0\end{matrix}\right]$  kako biste pojačali glasnoću zvučnika.
- Provjerite jesu li zvučnici postavljeni na nečujno.
- Ako je neki uređaj povezan s prijenosnim računalom putem priključka za slušalice, odspojite ga.
- **7. Što trebam učiniti ako izgubim adapter za napajanje prijenosnog računala ili ako baterija prestane raditi?**

Za pomoć se obratite lokalnom servisnom centru tvrtke ASUS.

**8. Ne mogu pravilno upotrebljavati tipkovnicu prijenosnog računala jer se kursor neprekidno pomiče. Što trebam učiniti?**

Pazite da ništa nehotice ne dodiruje ili pritišće dodirnu pločicu dok upotrebljavate tipkovnicu. Možete i pritisnuti  $\boxed{\Box}^{6}$  i onemogućiti dodirnu pločicu.

# **Česta pitanja o softveru**

#### **1. Kada uključim prijenosno računalo, uključuje se indikator napajanja, ali na zaslonu se ništa ne pojavljuje. Kako to mogu popraviti?**

Možete isprobati bilo koji od sljedećih prijedloga:

- Pritisnite gumb napajanja i držite ga pritisnutim najmanje četiri (4) sekunde kako biste prisilno isključili prijenosno računalo. Provjerite je li adapter za napajanje pravilno ukopčan i je li baterija pravilno umetnuta i zatim ponovo uključite prijenosno računalo.
- Ako je problem i dalje prisutan, za pomoć se obratite servisnom centru tvrtke ASUS.
- **2. Što trebam učiniti kada se na zaslonu pojavi ova poruka: "Remove disks or other media. Press any key to restart." (Izvadite disk ili uklonite druge medije. Za ponovno pokretanje pritisnite bilo koju tipku.)?**

Možete isprobati bilo koji od sljedećih prijedloga:

- Odspojite sve povezane USB uređaje i zatim ponovo pokrenite prijenosno računalo.
- Izvadite sve optičke diskove iz optičkog pogona i zatim ponovo pokrenite prijenosno računalo.
- Ako je problem i dalje prisutan, možda postoji problem s memorijom prijenosnog računala. Za pomoć se obratite lokalnom servisnom centru tvrtke ASUS.

#### **3. Prijenosno se računalo pokreće sporije nego inače, a operacijski sustav zastajkuje u radu. Kako to mogu popraviti?**

Deinstalirajte aplikacije koje ste nedavno instalirali ili aplikacije koje nisu bile dio paketa aplikacija isporučenog s operacijskim sustavom i zatim ponovo pokrenite računalo.

#### **4. Moje se prijenosno računalo ne pokreće. Kako to mogu popraviti?**

Možete isprobati bilo koji od sljedećih prijedloga:

- Odspojite sve uređaje koji su povezani s prijenosnim računalom i zatim ponovo pokrenite sustav.
- Ako je problem i dalje prisutan, za pomoć se obratite servisnom centru tvrtke ASUS.

#### **5. Zašto prijenosno računalo ne mogu probuditi iz stanja mirovanja?**

- Kako biste prijenosno računalo prebacili u zadnji upotrijebljeni način rada, pritisnite gumb napajanja.
- Baterija prijenosnog računala možda je potpuno prazna. Ukopčajte adapter za napajanje u prijenosno računalo i u izvor napajanja i zatim ponovo pritisnite gumb napajanja.

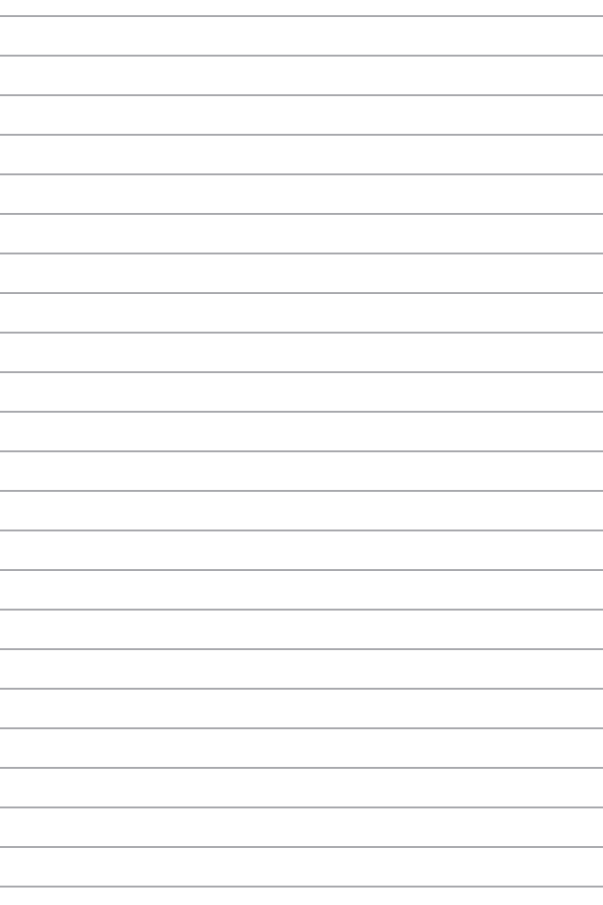

# *Dodaci*

#### **Sukladnost ugrađenog modema**

Modem ugrađen u prijenosno računalo udovoljava standardima koje propisuju JATE (Japan), FCC (SAD, Kanada, Koreja, Tajvan) i CTR21. Ugrađeni modem odobren je u skladu s Odlukom Vijeća 98/482/EZ o zajedničkom tehničkom propisu za priključivanje terminalne opreme na analogne javne komutirane telefonske mreže (PSTN-ove). Međutim, s obzirom na to da se PSTN-ovi razlikuju od države do države, odobrenje samo po sebi ne jamči da će uređaj ispravno raditi na terminalima svih PSTN mreža. Ako se pojave problemi, najprije se obratite svom dobavljaču opreme.

# **Pregled**

4. kolovoza 1998. u Službenom listu Europske zajednice objavljena je odluka o standardu CTR 21. CTR 21 primjenjuje se na svu terminalnu opremu koja ne podržava govornu telefoniju s dvotonskom višefrekvencijskom (DTMF) signalizacijom, a koja se priključuje na PSTN-ove (analogne javne komutirane telefonske mreže).

CTR 21 je standard o zajedničkom tehničkom propisu (engl. Common Technical Regulation) za priključne zahtjeve za priključivanje terminalne opreme (uz izuzeće terminalne opreme koja podržava uslugu govorne telefonije za opravdane slučajeve) na analogne javne komutirane telefonske mreže (PSTN-ove) čije se mrežno adresiranje, ako je predviđeno, izvodi dvotonskom višefrekvencijskom (DTMF) signalizacijom.

# **Izjava o kompatibilnosti s mrežama**

Izjava koju proizvođač daje ovlaštenom tijelu i zastupniku: "U ovoj su izjavi navedene mreže s kojima je uređaj kompatibilan i sve mreže za koje je utvrđeno postojanje problema u radu."

Izjava koju proizvođač daje korisniku: "U ovoj su izjavi navedene mreže s kojima je uređaj kompatibilan i sve mreže za koje je utvrđeno postojanje problema u radu. Proizvođač će također dati izjavu u kojoj će biti jasno navedeno kada kompatibilnost s mrežama ovisi o fizičkim i softverskim postavkama preklopnika. Izjava će sadržavati i uputu korisniku da se obrati zastupniku ako opremu želi upotrebljavati na drugoj mreži."

Ovlašteno tijelo CETECOM do danas je upotrebom standarda CTR 21 izdalo nekoliko paneuropskih odobrenja. Rezultat su prvi europski modemi koji ne trebaju imati regulatorna odobrenja svake pojedine europske države.

## **Oprema koja ne podržava govornu telefoniju**

Telefonske sekretarice i telefoni sa zvučnicima te modemi, uređaji za faksiranje, uređaji za automatsko biranje i alarmni sustavi smatraju se opremom koja ne podržava govornu telefoniju. Isključena je oprema na čiju se kvalitetu razgovora poziva primjenjuju druga pravila (npr. mobilni telefoni, a u nekim državama i bežični telefoni).

#### **U ovoj su tablici navedene države u kojima se trenutačno primjenjuje standard CTR21.**

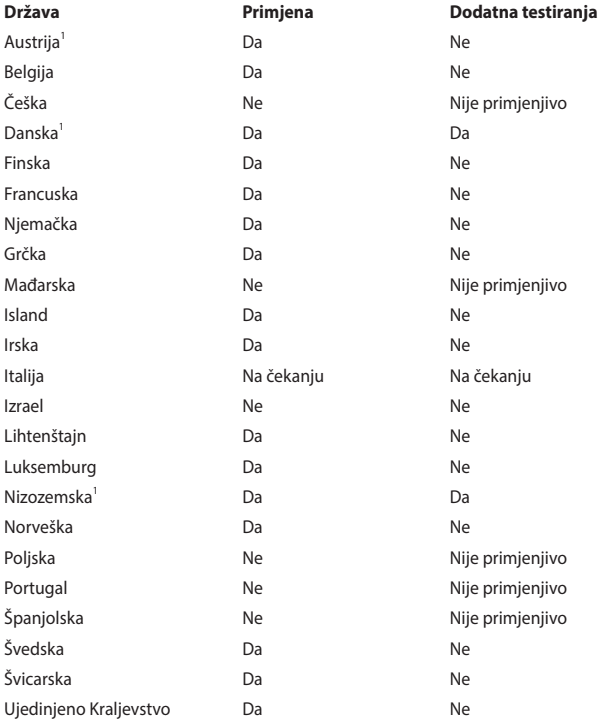

Ove su informacije preuzete od institucije CETECOM i prenose se bez odgovornosti. Ažuriranja tablice potražite na web-mjestu http://www.cetecom.de/technologies/ctr\_21.html.

1 Nacionalni se propisi primjenjuju samo ako se oprema koristi pulsnim biranjem (proizvođači u korisničkom priručniku opreme mogu navesti da oprema podržava samo dvotonsku višefrekvencijsku (DTMF) signalizaciju, čime prestaje potreba za dodatnim testiranjem).

U Nizozemskoj su za serijske priključke i jedinice s ID-jem pozivatelja potrebna dodatna testiranja.

# **Izjava o sukladnosti s pravilima Federalne komisije za komunikacije (engl. Federal Communications Commission) o smetnjama**

Ovaj je uređaj sukladan s člankom 15. FCC pravila. Rukovanje je podložno dvama uvjetima:

- Ovaj uređaj ne smije uzrokovati štetne smetnje.
- Ovaj će uređaj primiti sve smetnje kojima bude izložen, uključujući i one koje bi mogle uzrokovati neželjene posljedice.

Ova je oprema testirana i sukladna je s ograničenjima za digitalne uređaje klase B, sukladno s člankom 15 pravila Federalne komisije za komunikacije (FCC). Ta su ograničenja definirana kako bi se pružila odgovarajuća zaštita od štetnih smetnji u stambenim prostorima. Ova oprema stvara, upotrebljava i može emitirati radiofrekvencijsko zračenje te, ako se ne instalira i ne upotrebljava u skladu s uputama, može uzrokovati smetnje štetne za radiokomunikacijsku opremu. Ne jamči se, međutim, da do smetnji neće doći pri određenom obliku instalacije. Ako oprema uzrokuje štetne smetnje u prijamu radijskog ili televizijskog signala, što se može odrediti uključivanjem i isključivanjem opreme, korisniku se preporučuje da smetnje pokuša ispraviti na jedan ili više sljedećih načina:

- Premještanjem ili preusmjeravanjem antene koja se upotrebljava za prijam.
- Povećavanjem razmaka između opreme i prijamnika.
- Priključivanjem opreme u utičnicu u koju nije priključen prijamnik.
- Pomoć zatražite od zastupnika ili iskusnog tehničara za radijsku/televizijsku opremu.

**UPOZORENJE!** Kako bi emisija bila u skladu s ograničenjima FCC-a te kako bi se spriječile smetnje u prijamu radijske i televizijske opreme koja se nalazi u blizini, potrebno je upotrebljavati zaštićeni kabel za napajanje. Zbog toga upotrebljavajte isključivo isporučeni kabel za napajanje. Za priključivanje izlaznih i ulaznih uređaja na ovu opremu upotrijebite isključivo zaštićene kabele za napajanje. Upozoravamo vas da zbog promjene ili preinaka koje nije izričito odobrilo tijelo zaduženo za osiguravanje sukladnosti možete izgubiti pravo na upotrebu opreme.

(Ponovljeno izdanje Kodeksa saveznih propisa br. 47, članak 15.193, 1993. Washington DC: Office of the Federal Register, National Archives and Records Administration, U.S. Government Printing Office.)

### **Upozorenje o izloženosti zračenju radijskih frekvencija (RF) u skladu s pravilima FCC-a**

**UPOZORENJE!** Promjene ili preinake koje nisu izričito odobrene od strane tijela zaduženoga za osiguravanje sukladnosti mogu dovesti do uskraćivanja prava korisniku da rukuje ovom opremom.

Ova je oprema sukladna s FCC ograničenjima izlaganja zračenju u nekontroliranom okruženju. Kako biste se pridržavali FCC propisa o izlaganju RF zračenju, izbjegavajte kontakt s antenom odašiljača tijekom emitiranja. Krajnji se korisnici moraju pridržavati posebnih uputa za rukovanje kako bi udovoljili propisima o izlaganju RF zračenju.

# **Informacije o izloženosti RF zračenju (specifična stopa apsorpcije (SAR))**

Ovaj uređaj udovoljava državnim zakonima o izloženosti radiovalovima. Ovaj je uređaj dizajniran i proizveden tako da RF zračenje koje emitira ne prelazi granicu koju je odredila Federalna komisija za komunikacije (FCC) vlade SAD-a.

Standard o izloženosti zračenju za bežične uređaje upotrebljava mjernu jedinicu poznatu pod nazivom specifična brzina apsorpcije ili SAR. Granica SAR vrijednosti u skladu s FCC standardima iznosi 1,6 W/kg. Ispitivanja specifične brzine apsorpcije koja prihvaća FCC provedena su za uobičajene radne položaje pri čemu uređaj emitira s najvećom dopuštenom snagom na svim ispitivanim frekvencijama.

#### **Obavijest o premazu**

**VAŽNO!** Na cijeli je uređaj osim na mjesta na kojima se nalaze ulazni i izlazni priključci nanesen premaz koji omogućuje strujnu izolaciju i sigurnost električne opreme.

## **Obavijest o sigurnosti u skladu s UL standardima**

Potrebno u skladu sa standardom UL 1459 o telekomunikacijskoj (telefonskoj) opremi koja se električnim putem priključuje na telekomunikacijsku mrežu čiji je maksimalni vršni radni napon 200 V, maksimalan napon od vrha do vrha 300 V, a maksimalan efektivni napon 105 V te koja se postavlja ili upotrebljava u skladu s državnim standardom o elektroničkoj opremi (engl. National Electrical Code, NFPA 70).

Prilikom upotrebe modema prijenosnog računala uvijek se pridržavajte osnovnih mjera opreza kako bi se smanjila opasnost od požara, strujnog udara i ozljeda, uključujući i ove:

- NEMOJTE upotrebljavati prijenosno računalo blizu vode, na primjer, blizu kade, umivaonika, sudopera, u vlažnim podrumima ili blizu bazena.
- NEMOJTE upotrebljavati prijenosno računalo za vrijeme grmljavine. Postoji mali rizik od strujnog udara izazvanog udarom groma.
- NEMOJTE upotrebljavati prijenosno računalo u blizini mjesta na kojem je došlo do curenja plina.

Potrebno u skladu sa standardom UL 1642 koji se odnosi na primarne (jednokratne) i sekundarne (punjive) litijske baterije koje se u proizvodima upotrebljavaju kao izvor napajanja. Ove baterije sadrže metal litij ili njegove legure ili ione, a izgrađene su od jedne ili više elektrokemijskih ćelija povezanih serijski, paralelno ili na oba načina koje ireverzibilnim ili reverzibilnim kemijskim reakcijama kemijsku energiju pretvaraju u električnu.

- Bateriju prijenosnog računala NEMOJTE baciti u vatru jer može eksplodirati. Kako biste smanjili rizik od ozljede zbog požara ili eksplozije, od lokalnog tijela zatražite informacije o postojanju posebnih propisa o odlaganju.
- Kako biste smanjili rizik od ozljede zbog požara ili eksplozije, NEMOJTE upotrebljavati adaptere za napajanje ili baterije iz drugih uređaja. Upotrebljavajte samo adaptere za napajanje s UL certifikatom ili baterije koje ste nabavili kod proizvođača ili ovlaštenog zastupnika.

## **Sigurnosni zahtjevi za napajanje**

Za napajanje proizvoda s nazivnom električnom strujom do 6 A težih od 3 kg moraju se upotrebljavati kabeli za napajanje čije su dimenzije najmanje: H05VV-F, 3G, 0,75 mm<sup>2</sup> ili H05VV-F, 2G, 0,75 mm<sup>2</sup>.

## **Obavijest o televiziji**

Obavijest instalaterima sustava kabelske televizije: kabelski distribucijski sustav treba biti uzemljen u skladu sa standardom ANSI/NFPA 70 te državnim standardom o elektroničkoj opremi (engl. National Electrical Code (NEC)), i to posebice u skladu s dijelom 820.93 – Uzemljenje vanjskog razvodnog ožičenja koaksijalnog kabela u skladu s kojim prilikom montaže ožičenje koaksijalnog kabela treba uzemljiti na mjestu ulaza u zgradu.

#### **Obavijest o proizvodima tvrtke Macrovision Corporation**

Ovaj proizvod upotrebljava tehnologiju u vlasništvu tvrtke Macrovision Corporation i drugih vlasnika prava koji su svoja autorska prava zaštitili metodama iz određenih američkih zakona o patentima i intelektualnom vlasništvu. *Osim ako tvrtka Macrovision Corporation nije dala drugačije odobrenje*, za svaku je upotrebu njezine zaštićene tehnologije namijenjene za kućnu ili drugu ograničenu upotrebu potrebno ishoditi odobrenje tvrtke Macrovision Corporation. Rastavljanje ili obrnuti inženjering nisu dozvoljeni.

# **Sprječavanje oštećenja sluha**

Kako biste spriječili moguća oštećenja sluha, nemojte dugo slušati veoma glasne sadržaje.

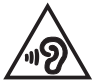

### **Upozorenja za litij (litij-ionske baterije) za nordijske zemlje**

CAUTION! Danger of explosion if battery is incorrectly replaced. Replace only with the same or equivalent type recommended by the manufacturer. Dispose of used batteries according to the manufacturer's instructions. (English)

ATTENZIONE! Rischio di esplosione della batteria se sostituita in modo errato. Sostituire la batteria con un una di tipo uguale o equivalente consigliata dalla fabbrica. Non disperdere le batterie nell'ambiente. (Italian)

VORSICHT! Explosionsgefahr bei unsachgemäßen Austausch der Batterie. Ersatz nur durch denselben oder einem vom Hersteller empfohlenem ähnlichen Typ. Entsorgung gebrauchter Batterien nach Angaben des Herstellers. (German)

ADVARSELI! Lithiumbatteri - Eksplosionsfare ved fejlagtig håndtering. Udskiftning må kun ske med batteri af samme fabrikat og type. Levér det brugte batteri tilbage til leverandøren. (Danish)

VARNING! Explosionsfara vid felaktigt batteribyte. Använd samma batterityp eller en ekvivalent typ som rekommenderas av apparattillverkaren. Kassera använt batteri enligt fabrikantens instruktion. (Swedish)

VAROITUS! Paristo voi räjähtää, jos se on virheellisesti asennettu. Vaihda paristo ainoastaan laitevalmistajan sousittelemaan tyyppiin. Hävitä käytetty paristo valmistagan ohjeiden mukaisesti. (Finnish)

ATTENTION! Danger d'explosion si la batterie n'est pas correctement remplacée. Remplacer uniquement avec une batterie de type semblable ou équivalent, recommandée par le fabricant. Jeter les batteries usagées conformément aux instructions du fabricant. (French)

ADVARSEL! Eksplosjonsfare ved feilaktig skifte av batteri. Benytt samme batteritype eller en tilsvarende type anbefalt av apparatfabrikanten. Brukte batterier kasseres i henhold til fabrikantens instruksjoner. (Norwegian)

標準品以外の使用は、危険の元になります。交換品を使用する場合、製造者 に指定されるものを使って下さい。製造者の指示に従って処理して下さい。 (Japanese)

ВНИМАНИЕ! При замене аккумулятора на аккумулятор иного типа возможно его возгорание. Утилизируйте аккумулятор в соответствии с инструкциями производителя. (Russian)

#### **Odobrenje u skladu sa standardom CTR 21 (za prijenosna računala s ugrađenim modemom)**

#### **Danski**

»Udstyret er i henhold til Rådets beslutning 98/482/EF EU-godkendt til at blive opkoblet på de offentlige telefonnet som enkeltforbundet terminal. På grund af forskelle mellem de offentlige telefonnet i de forskellige lande giver godkendelsen dog ikke i sig selv ubetinget garanti for, at udstyret kan fungere korrekt på samtlige nettermineringspunkter på de offentlige telefonnet.

I tilfælde af problemer bør De i første omgang henvende Dem til leverandøren af udstyret.«

#### **Nizozemski**

"Dit apparaat is goedgekeurd volgens Beschikking 98/482/EG van de Raad voor de pan-Europese aansluiting van enkelvoudige eindapparatuur op het openbare geschakelde telefoonnetwerk (PSTN). Gezien de verschillen tussen de individuele PSTN's in de verschillende landen, biedt deze goedkeuring op zichzelf geen onvoorwaardelijke garantie voor een succesvolle werking op elk PSTN-netwerkaansluitpunt.

Neem bij problemen in eerste instantie contact op met de leverancier van het apparaat.".

#### **Engleski**

The equipment has been approved in accordance with Council Decision 98/482/EC for pan-European single terminal connection to the public switched telephone network (PSTN). However, due to differences between the individual PSTNs provided in different countries, the approval does not, of itself, give an unconditional assurance of successful operation on every PSTN network termination noint.

In the event of problems, you should contact your equipment supplier in the first instance.'

#### **Finski**

"Tämä laite on hyväksytty neuvoston päätöksen 98/482/EY mukaisesti liitettäväksi yksittäisenä laitteena vleiseen kytkentäiseen puhelinverkkoon (PSTN) EU:n jäsenvaltioissa. Eri maiden vleisten kytkentäisten puhelinverkkojen välillä on kuitenkin eroja, joten hyväksyntä ei sellaisenaan takaa häiriötöntä toimintaa kaikkien vleisten kytkentäisten puhelinverkkoien liityntäpisteissä.

Ongelmien ilmetessä ottakaa viipymättä yhteyttä laitteen toimittajaan."

#### **Francuski**

«Cet équipement a recu l'agrément, conformément à la décision 98/482/CE du Conseil, concernant la connexion paneuropéenne de terminal unique aux réseaux téléphoniques publics commutés (RTPC). Toutefois, comme il existe des différences d'un pays à l'autre entre les RTPC. l'agrément en soi ne constitue pas une garantie absolue de fonctionnement optimal à chaque point de terminaison du réseau RTPC.

En cas de problème, vous devez contacter en premier lieu votre fournisseur.»

#### **Njemački**

"Dieses Gerät wurde gemäß der Entscheidung 98/482/EG des Rates europaweit zur Anschaltung als einzelne Endeinrichtung an das öffentliche Fernsprechnetz zugelassen. Aufgrund der zwischen den öffentlichen Fernsprechnetzen verschiedener Staaten bestehenden Unterschiede stellt diese Zulassung an sich jedoch keine unbedingte Gewähr für einen erfolgreichen Betrieb des Geräts an jedem Netzabschlußnunkt dar.

Falls beim Betrieb Probleme auftreten, sollten Sie sich zunächst an ihren Fachhändler wenden."

#### **Grčki**

«Ο εξοπλισμός έγει εγκριθεί για πανευρωπαϊκή σύνδεση μεμονωμέου τερματικού με το δημόσιο τηλεφώνικό δίκτυο μεταγωγής (PSTN), σύμφωνα με την απόφαση 98/482/ΕΚ του Συμβουλίου· ωστόσο, επειδή υπάρχουν διαφορές μεταξύ των επιμέρους PSTN που παρέχονται σε διάφορες χώρες, η έγκριση δεν παρέγει αφ' εαυτής ανεπιφύλακτη εξασφάλιση επιτυχούς λειτουργίας σε κάθε σημείο απόληξης του δικτύου PSTN.

Εάν ανακύψουν προβλήματα, θα πρέπει κατ' αρχάς να απευθύνεστε στον προμηθευτή του εξοπλισμού  $\sigma$ ας.»

#### **Talijanski**

«La presente apparecchiatura terminale è stata approvata in conformità della decisione 98/482/CE del Consiglio per la connessione paneuropea come terminale singolo ad una rete analogica PSTN. A causa delle differenze tra le reti dei differenti paesi, l'approvazione non garantisce però di per sé il funzionamento corretto in tutti i punti di terminazione di rete PSTN.

In caso di problemi contattare in primo luogo il fornitore del prodotto.»

#### **Portugalski**

«Este equinamento foi aprovado para ligação pan-europeia de um único terminal à rede telefónica pública comutada (RTPC) nos termos da Decisão 98/482/CE. No entanto, devido às diferencas existentes entre as RTPC dos diversos países, a aprovação não garante incondicionalmente, por si só, um funcionamento correcto em todos os pontos terminais da rede da RTPC.

Em caso de problemas, deve entrar-se em contacto, em primeiro lugar, com o fornecedor do equipamento.»

#### **Španjolski**

«Este equipo ha sido homologado de conformidad con la Decisión 98/482/CE del Consejo para la conexión paneuropea de un terminal simple a la red telefónica pública conmutada (RTPC). No obstante, a la vista de las diferencias que existen entre las RTPC que se ofrecen en diferentes países, la homologación no constituve por sí sola una garantía incondicional de funcionamiento satisfactorio en todos los puntos de terminación de la red de una RTPC.

En caso de surgir algún problema, procede ponerse en contacto en primer lugar con el proveedor del equipo.».

#### **Švedski**

"Utrustningen har godkänts i enlighet med rådets beslut 98/482/EG för alleuropeisk anslutning som enskild terminal till det allmänt tillgångliga kopplade telenätet (PSTN). På grund av de skillnader som finns mellan telenätet i olika länder utgör godkännandet emellertid inte i sig självt en absolut garanti för att utrustningen kommer att fungera tillfredsställande vid varje telenätsanslutningspunkt.

Om problem uppstår bör ni i första hand kontakta leverantören av utrustningen."

### **Izjava o sukladnosti Uredbi o zaštiti okoliša proizvoda**

Tvrtka ASUS se pri dizajnu i proizvodnji proizvoda pridržava koncepata o ekološki prihvatljivom dizajnu pa je svaka faza životnog ciklusa ASUS proizvoda u skladu s globalnim propisima o zaštiti okoliša. Uz to, tvrtka ASUS ispunjava svoju zakonsku obvezu objavljivanja važnih informacija.

Pojedinosti o tome koje je informacije tvrtka ASUS zakonski dužna objavljivati potražite na web-mjestu http://csr.asus.com/Compliance.htm.

## **EU REACH i članak 33**

U skladu s okvirnim REACH regulacijama (Registracija, evaluacija, autorizacija i ograničenje kemikalija) objavljujemo kemijske supstance u našim proizvodima na ASUS REACH web-mjestu http://csr.asus.com/english/REACH.htm.

## **EU RoHS**

Proizvod je sukladan direktivi EU RoHS. Za više pojedinosti pogledajte http://csr.asus.com/english/article.aspx?id=35.

## **Usluga recikliranja/prihvata tvrtke ASUS**

Programi recikliranja i prihvata tvrtke ASUS rezultat su predanosti najvišim standardima zaštite okoliša. Vjerujemo da trebamo ponuditi rješenja za odgovorno recikliranje naših proizvoda, baterija, drugih komponenti i ambalaže.

Pojedinosti o recikliranju za pojedine regije potražite na web-mjestu http://csr. asus.com/english/Takeback.htm.

# **Direktiva o ekodizajnu**

Europska Unija objavila je okvir za postavljanje zahtjeva ekološkog dizajna na energetski povezane proizvode (2009/125/EZ). Specifične mjere za implementaciju usmjerenu su na poboljšanje utjecaja određenih proizvoda ili više vrsta proizvoda na okoliš. ASUS pruža informacije o proizvodima na CSR web-mjestu. Dodatne informacije možete pronaći na https://csr.asus.com/english/article.aspx?id=1555.

### **Proizvod s kvalifikacijom ENERGY STAR**

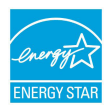

ENERGY STAR zajednički je program Američke agencije za zaštitu okoliša (engl. Environmental Protection Agency) i Ministarstva energetike SAD-a (engl. Department of Energy) čije smjernice o energetski učinkovitim proizvodima omogućuju uštede i čuvaju okoliš.

Svi ASUS proizvodi s logotipom ENERGY STAR sukladni su sa standardom ENERGY STAR, a njihove su funkcije upravljanja energijom tvornički postavljene. Monitor automatski prelazi u stanje mirovanja najviše 10 minuta neaktivnosti korisnika, računalo automatski prelazi u stanje mirovanja najviše 30 minuta neaktivnosti korisnika. Računalo možete probuditi pritiskom tipke miša, pritiskom na bilo koju tipku na tipkovnici ili pritiskom na gumb napajanja.

Više informacija o upravljanju energijom i njegovim koristima za okoliš potražite na web-mjestu http://www.energystar.gov/powermanagement. Uz to, pojedinosti o zajedničkom programu ENERGY STAR potražite na web-mjestu http://www. energystar.gov.

**NAPOMENA:** Energy Star NIJE podržan na uređajima s operacijskim sustavima FreeDOS i LINUX.

### **EPEAT registrirani proizvodi**

Javno izlaganje ključnih informacija za okoliš za ASUS EPEAT (Electronic Product Environmental Assessment Tool) (Alat za procjenu utjecaja elektroničkog proizvoda na okoliš) registrirane proizvode dostupno je na https://csr.asus.com/english/article.aspx?id=41. Više informacija o EPEAT programu i pomoći kod kupnje možete pronaći na www.epeat.net.

# **Pojednostavljena EU izjava o usklađenosti**

Tvrtka ASUSTek Computer Inc. ovim izjavljuje kako ovaj uređaj udovoljava osnovnim zahtjevima i drugim relevantnim odredbama Direktive 2014/53/EU. Cijeli tekst EU Izjave o usklađenosti dostupan je na web-mjestu https://www.asus.com/support/.

Wi-Fi tehnologija u rasponu od 5150 – 5350 MHz u državama navedenima u nastavku smije se upotrebljavati samo u zatvorenim prostorima:

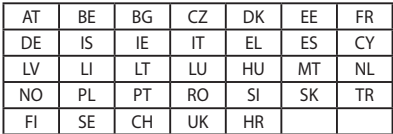

 $C \in$ 

### **Informacije o izloženosti RF zračenju (specifična stopa apsorpcije (SAR))**

Ovaj uređaj udovoljava zahtjevima EU (2014/53/EU) o ograničavanju izloženosti ljudi elektromagnetskim poljima i zaštiti njihova zdravlja.

Granice su dio opširnih preporuka za zaštitu ljudi. Ove preporuke kroz postupak redovne i temeljite ocjene znanstvenih studija razvijaju i provjeravaju nezavisne znanstvene organizacije. Preporučena granica za mobilne uređaje Vijeća Europe izražena je u mjernoj jedinici poznatoj kao "specifična brzina apsorpcije" (SAR) i iznosi 2,0 W/Kg na prosječno 10 grama tjelesnog tkiva. Granica udovoljava zahtievima Međunarodne komisije za zaštitu od neionizirajućeg zračenja (engl. ICNIRP, International Commission on Non-Ionizing Radiation Protection).

Uređaj je testiran u skladu sa smjernicama ICNIRP-a o izloženosti i europskim standardima EN 50566 i EN 62209-2 i udovoljava im kada je u pitanju nošenje uređaja uz tijelo. SAR je izmjeren za uređaj koji je u izravnom dodiru s tijelom te koji emitira s najvećom dopuštenom snagom na svim frekvencijama mobilnog uređaja.

Za udovoljavanje zahtjevima o izloženosti RF zračenju u Europi, između tijela korisnika i uređaja, uključujući antenu potrebno je održavati minimalnu udaljenost od 1 cm.

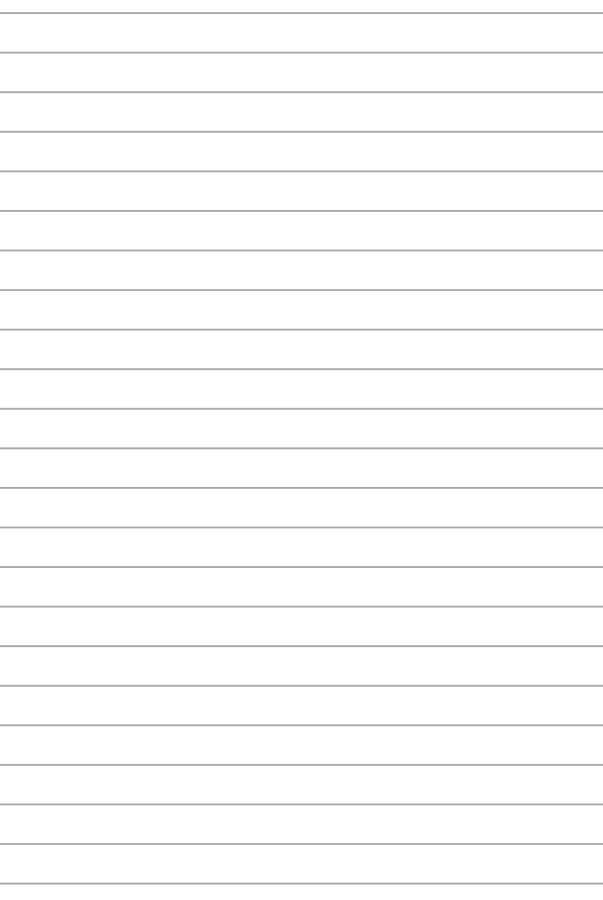